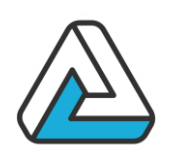

# **MANUEL DE FORMATION**

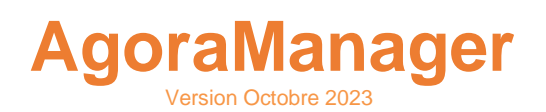

Solution informatique spécialement conçue pour les professionnels de l'événementiel et les gestionnaires d'espaces.

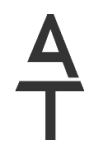

AVANTI Technologies 78 Rue du Docteur Bauer – 93400 Saint Ouen TEL : +33 (0)1 53 33 52 32 www.agorabox.fr SIRET : 421 975 293 00075

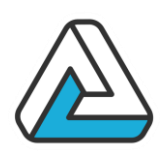

# **SOMMAIRE**

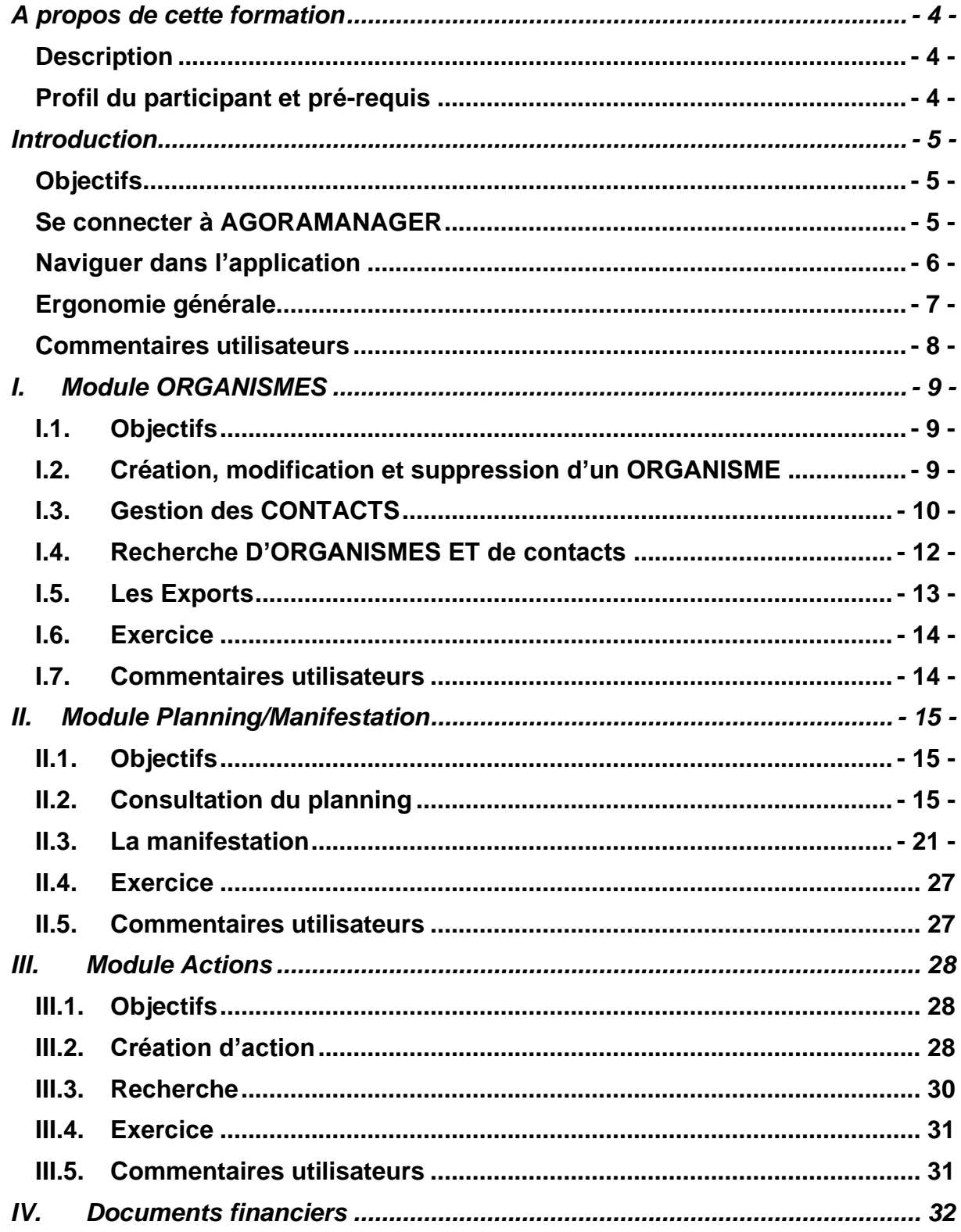

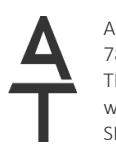

AVANTI Technologies 78 Rue du Docteur Bauer - 93400 Saint Ouen TEL: +33 (0)1 53 33 52 32 www.avanti-technologies.fr; www.agoraevent.fr SIRET: 421 975 293 00075

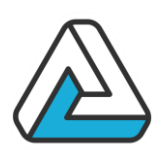

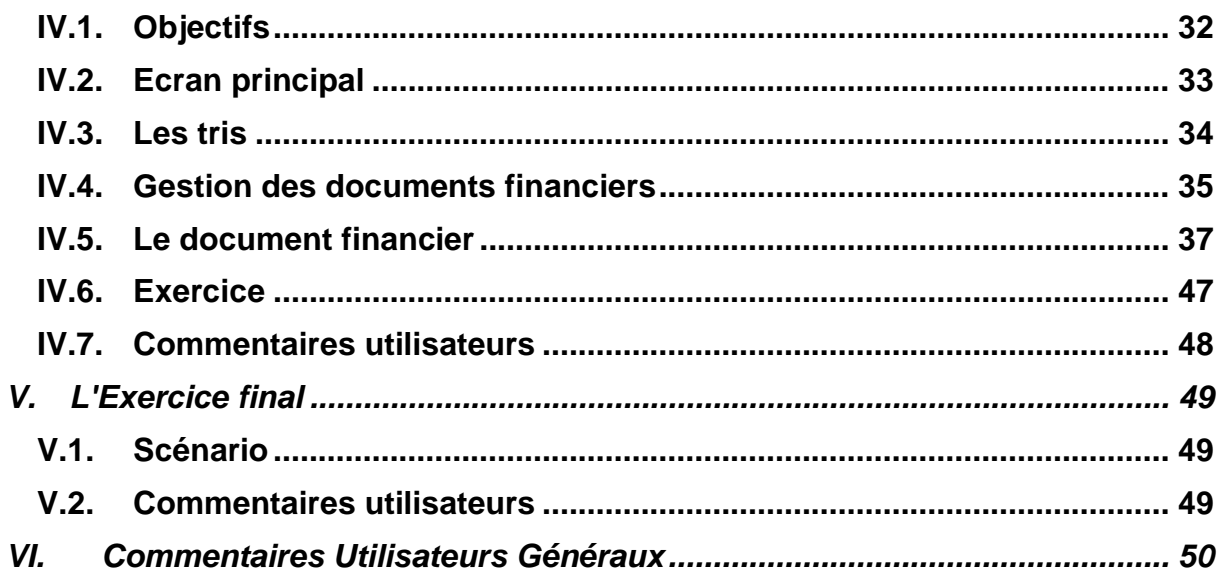

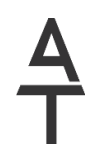

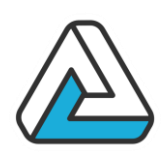

# <span id="page-3-0"></span>**A PROPOS DE CETTE FORMATION**

### <span id="page-3-1"></span>**DESCRIPTION**

Vous apprendrez à naviguer avec efficacité à travers le progiciel de gestion AGORAMANAGER et vous découvrirez comment utiliser au mieux les différents modules de l'application pour gérer au mieux l'activité de votre entreprise. Cette formation est composée de cours et d'exercices pratiques.

### <span id="page-3-2"></span>PROFIL DU PARTICIPANT ET PRE-REQUIS

Ce cours est conçu pour des participants qui seront amenés à utiliser l'outil AGORAMANAGER aussi bien en consultation qu'en exploitation. Les participants devront posséder les qualifications pré-requises suivantes :

- Connaissances générales de l'utilisation d'un ordinateur, d'un navigateur internet et de Windows.
- Connaissance de la suite Microsoft Office souhaitable.

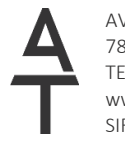

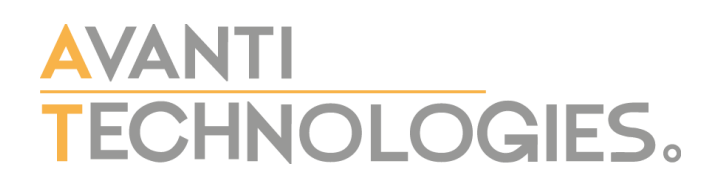

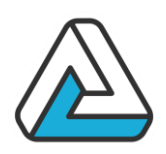

## <span id="page-4-0"></span>**INTRODUCTION**

### <span id="page-4-1"></span>**OBJECTIFS**

Dans ce chapitre, le participant apprendra :

- A se connecter à AGORAMANAGER
- A naviguer dans l'application
- L'ergonomie générale de l'application

### <span id="page-4-2"></span>SE CONNECTER A AGORAMANAGER

Le premier écran d'**AGORAMANAGER** permet à l'utilisateur de saisir son nom d'utilisateur ainsi que son mot de passe. L'accès aux seules personnes autorisées est ainsi assuré. Le nom permet d'identifier l'utilisateur tout au long de l'utilisation de l'application.

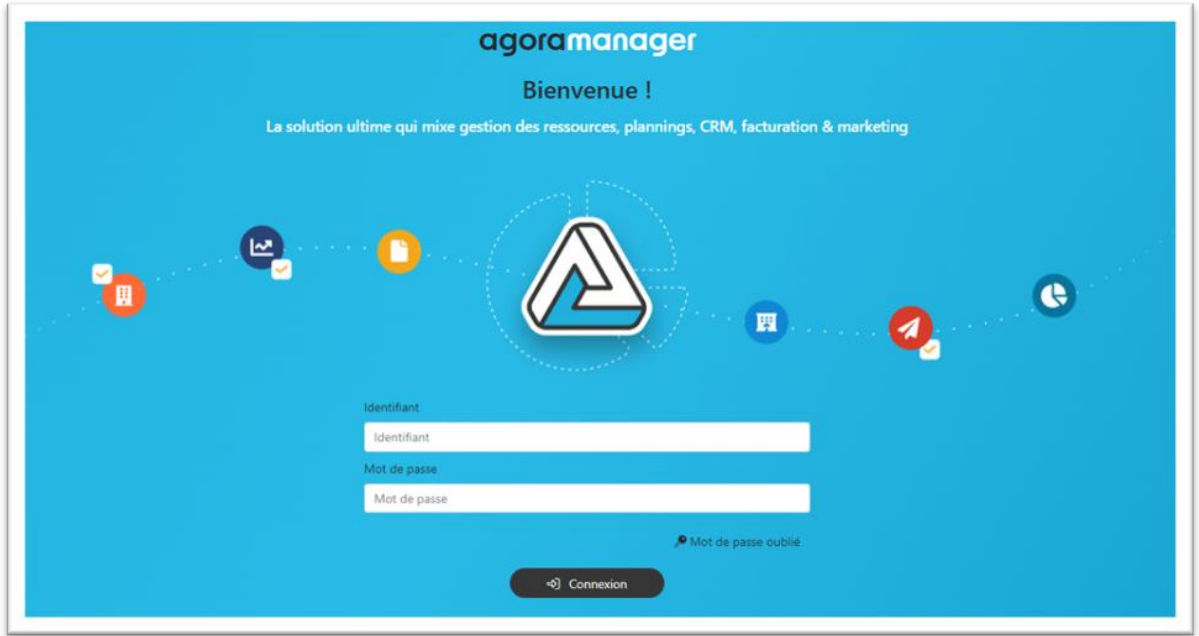

Lorsque l'utilisateur a été identifié, une barre de menu présente les fonctions disponibles.

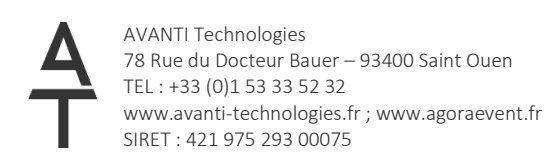

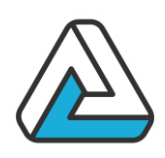

### <span id="page-5-0"></span>NAVIGUER DANS L'APPLICATION

Une barre de menu accessible dans les écrans principaux de l'application permet à l'utilisateur de naviguer entre les différents modules d'**AGORAMANAGER**.

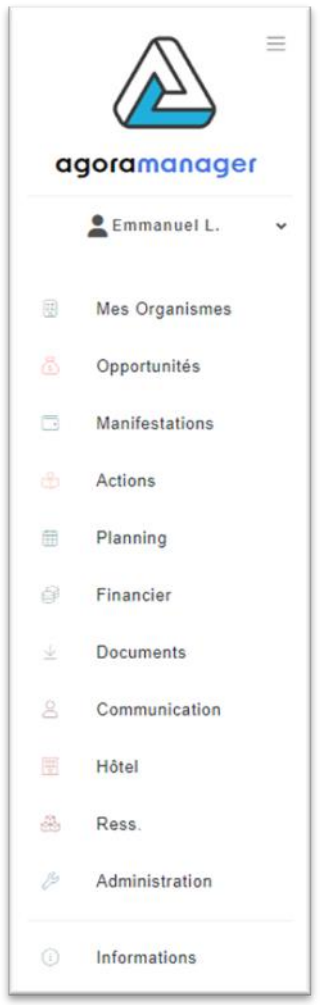

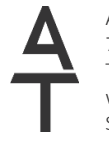

AVANTI Technologies 78 Rue du Docteur Bauer – 93400 Saint Ouen TEL : +33 (0)1 53 33 52 32 www.avanti-technologies.fr ; www.agoraevent.fr SIRET : 421 975 293 00075

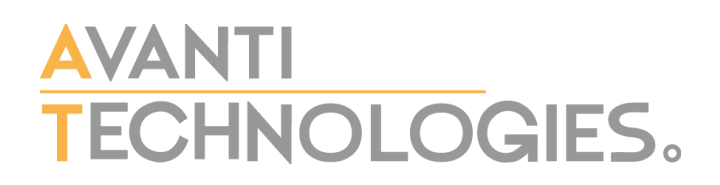

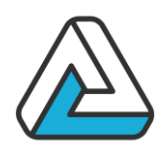

### <span id="page-6-0"></span>ERGONOMIE GENERALE

#### *Les boutons :*

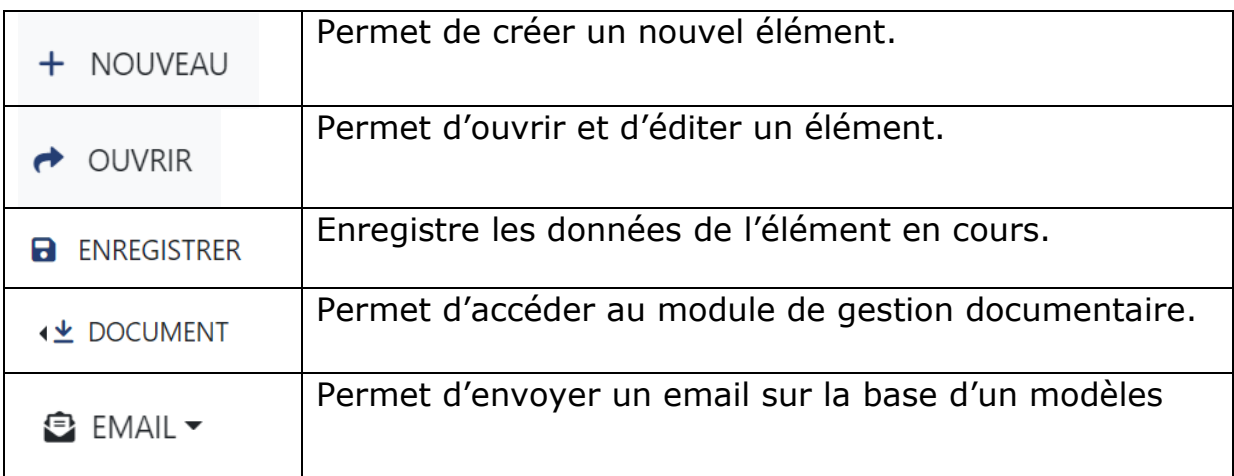

#### *Les cartes :*

Tous les modules de l'application sont disposés de la même manière avec un liste de cartes à gauche et les données relatives à cette carte à droite. Toutes les cartes de l'application disposent d'un menu disponible par trois petits points verticaux situé à droite de la carte.

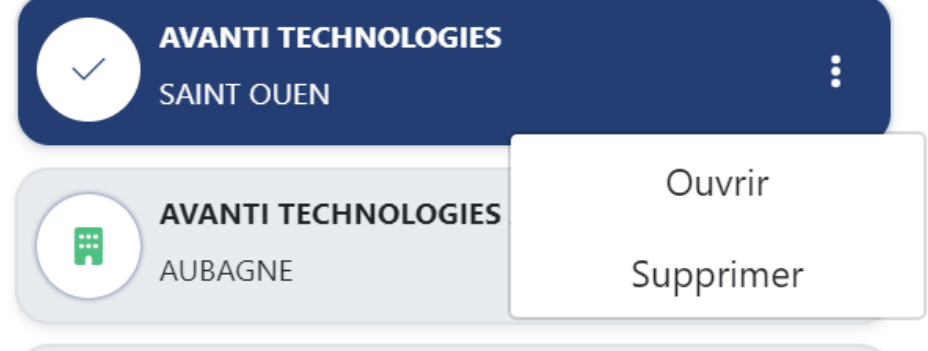

#### *Les libellés :*

Les champs **obligatoires** sont suivi d'une petite étoile rouge. L'enregistrement des données ne pourra s'effectuer que s'ils sont renseignés.

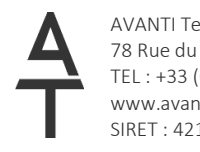

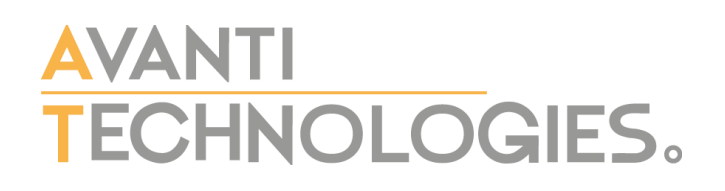

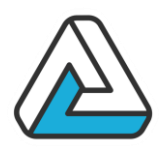

#### *Les Onglets :*

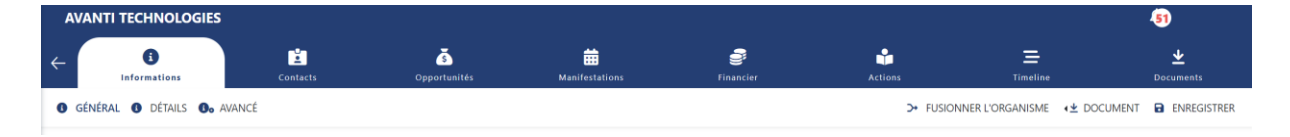

Tous les éléments majeurs de l'application (Organisme, Manifestation, Documents financiers…) sont présentés sous forme d'onglets qui permet d'accéder à d'autres éléments relatifs à l'élément principal.

### <span id="page-7-0"></span>COMMENTAIRES UTILISATEURS

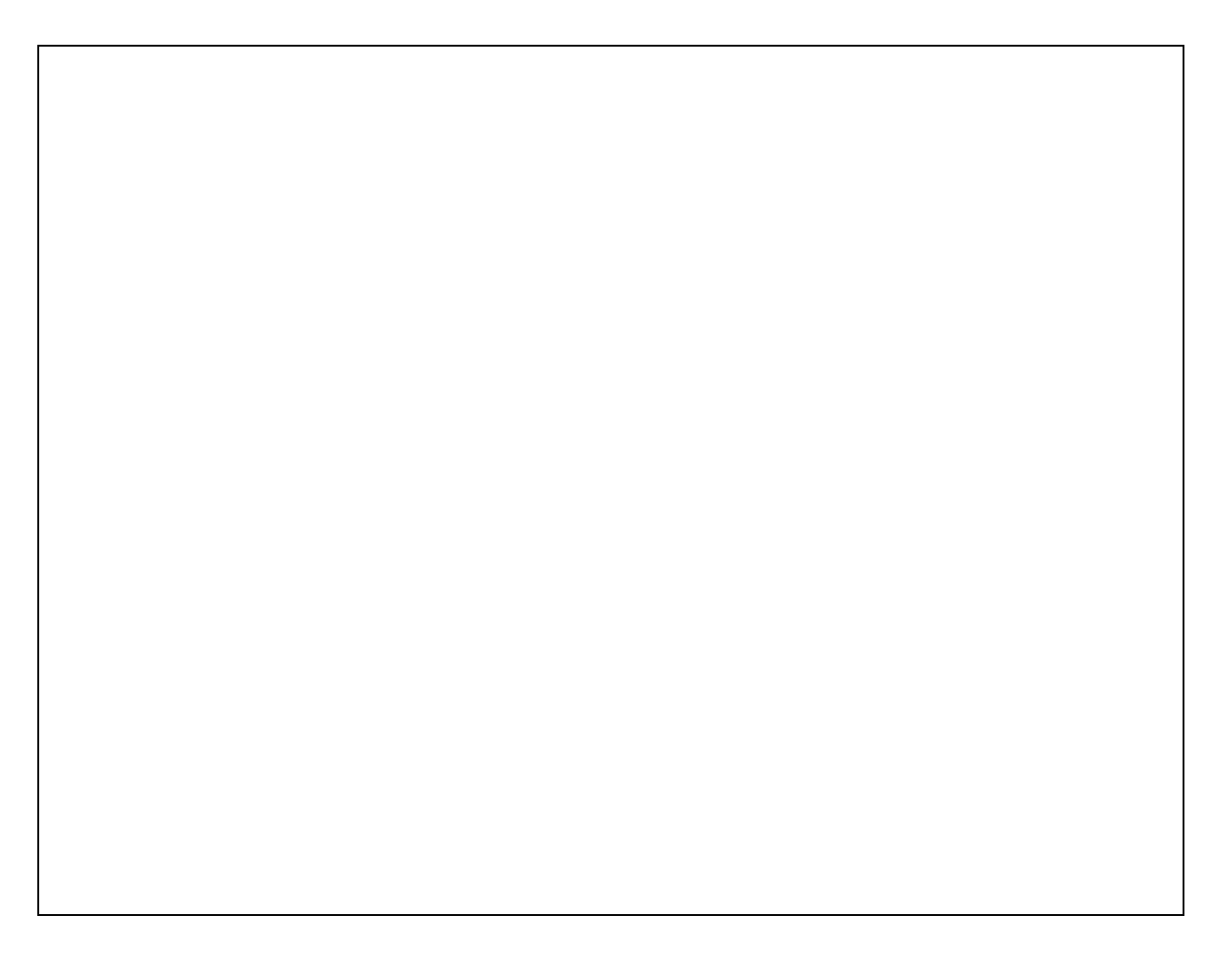

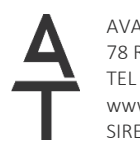

AVANTI Technologies 78 Rue du Docteur Bauer – 93400 Saint Ouen TEL : +33 (0)1 53 33 52 32 www.avanti-technologies.fr ; www.agoraevent.fr SIRET : 421 975 293 00075

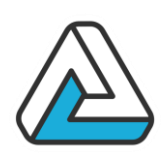

# <span id="page-8-0"></span>**I. MODULE ORGANISMES**

## <span id="page-8-1"></span>I.1. OBJECTIFS

Dans ce chapitre, le participant apprendra :

- A gérer des données organismes : création, modification et suppression.
- A gérer des contacts associés aux organismes.
- A rechercher rapidement un organisme ou un contact et consulter des données le concernant.
- L'impression des données contacts (fiches d'informations, listes, étiquettes…).

### <span id="page-8-2"></span>I.2. CREATION, MODIFICATION ET SUPPRESSION D'UN ORGANISME

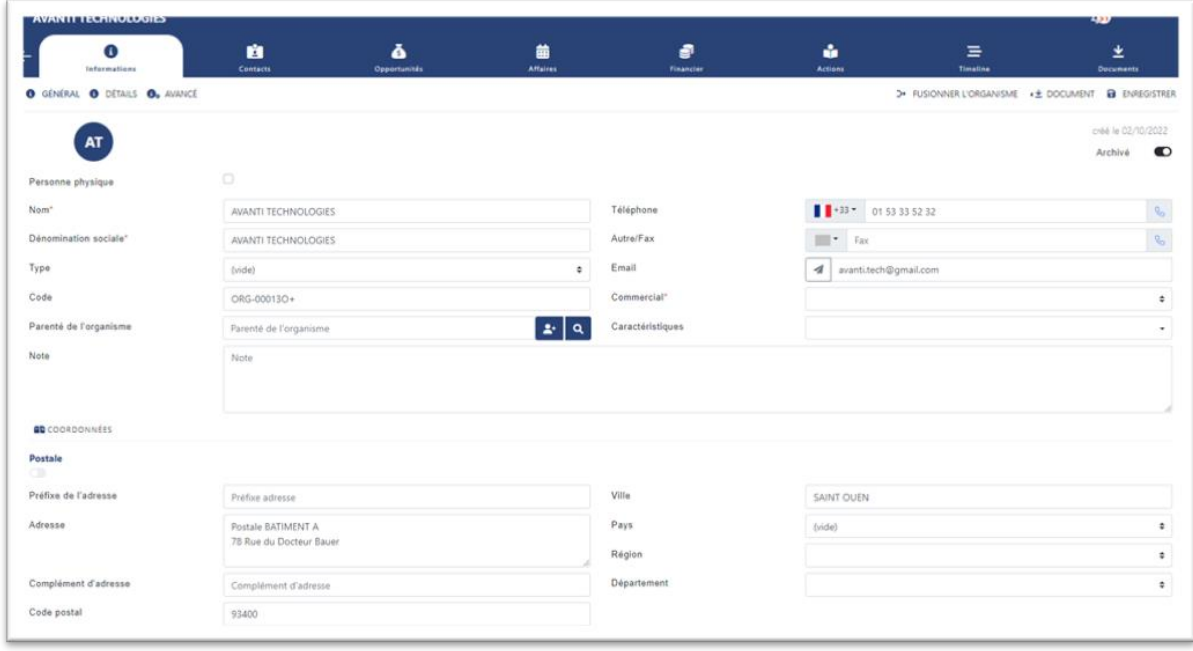

#### I.2.1. Création

Pour créer un nouvel organisme, appuyer sur le bouton « Nouveau » de l'écran principal.

La fiche « organisme » apparaît. Seuls les onglets organismes et contacts sont accessible.

Vous devez remplir les données obligatoires avant de valider.

I.2.2. Modification

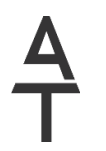

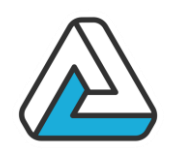

Pour modifier un organisme existant, sélectionner l'organisme dans la liste de l'écran principal et appuyer sur le bouton « ouvrir » de l'écran principal. L'écran « Organisme » apparaît et il est alors possible de modifier les données. S'assurer que les données obligatoires sont renseignées et valider la saisie.

#### I.2.3. Suppression

Pour supprimer un contact existant, sélectionner l'organisme dans la liste de l'écran principal et appuyer sur le bouton « Supprimer ». Un message de confirmation apparaît.

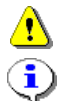

Une fois le contact supprimé, vous ne pourrez plus annuler l'opération.

Pour pouvoir être supprimé, un organisme ne doit pas avoir d'actions, de manifestations ou de documents financiers liés.

### <span id="page-9-0"></span>I.3. GESTION DES CONTACTS

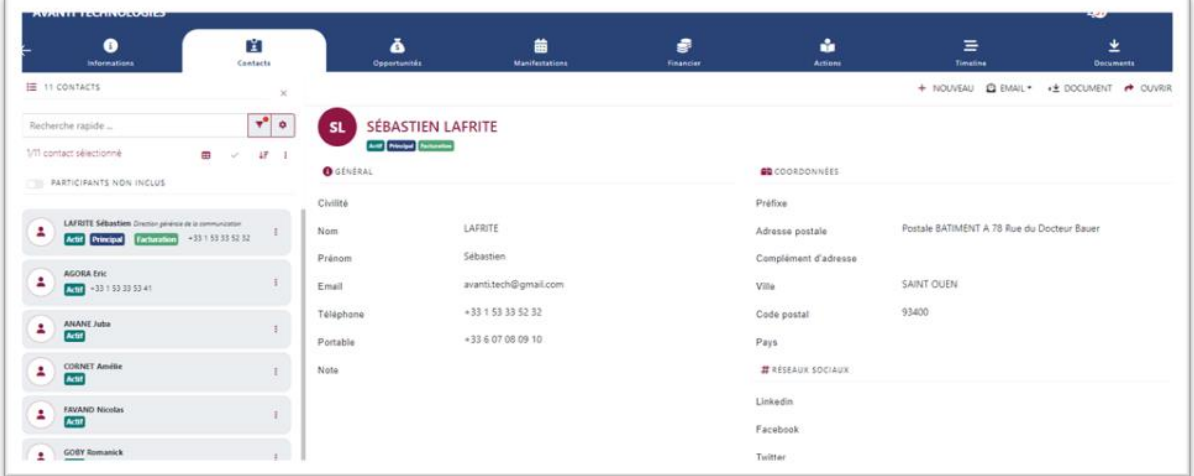

Pour créer, modifier ou supprimer un contact, choisissez l'organisme du contact dans la liste des organismes de l'écran principal puis appuyez sur le bouton « Modifier » L'écran « Organisme » apparaît alors. Aller sur l'onglet contact. La liste affiche les contacts du contact.

#### I.3.1. Créer un nouveau contact :

Appuyer sur le bouton « Nouveau ». La fenêtre d'ajout de contact s'ouvre.

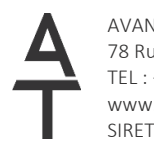

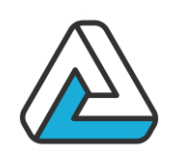

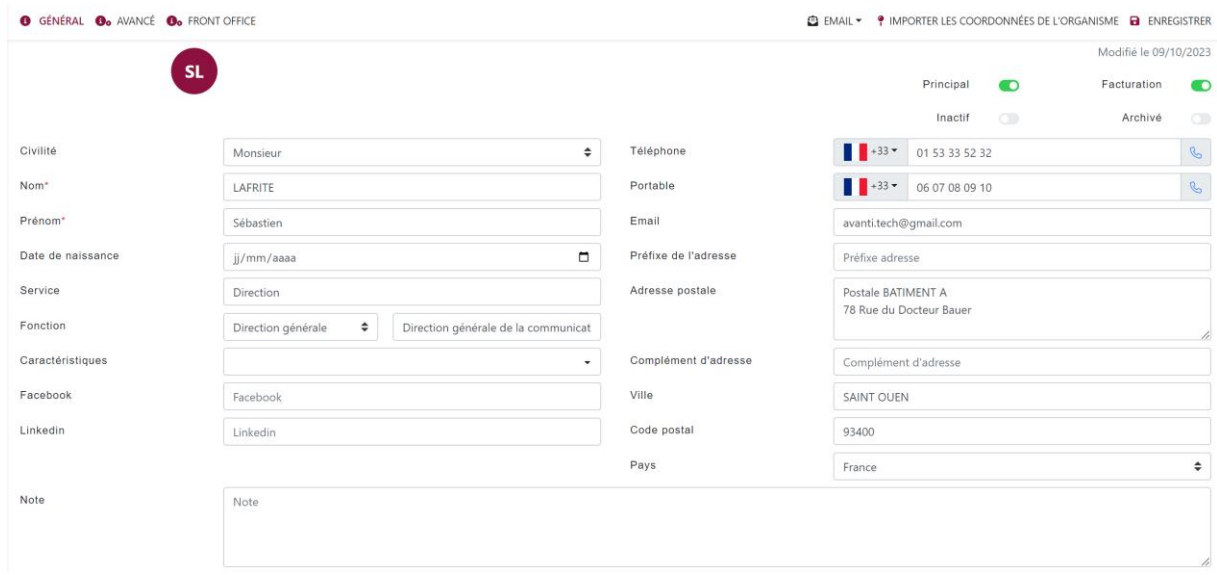

Vous pouvez déterminer si ce contact est le contact principal grâce à la case à cocher par défaut si c'est le seul contact, il sera le contact principal.

#### I.3.2. Modifier un contact

Sélectionnez le contact désiré dans la liste. Ses données apparaissent dans les zones de saisie à droite. Modifier ses données puis appuyer sur le bouton "Modifier" les données seront enregistrées.

Si vous n'appuyez pas sur ce bouton :

- si vous appuyez sur « OK » ou « Appliquer », les modifications faites sur le contact sélectionné seront prises en compte.

- si vous appuyez sur « Annuler », les modifications que vous avez faites sur le contact sélectionné ne seront pas prises en compte. Par contre toutes les modifications effectuées et enregistrées auparavant sur les autres contacts seront prises en compte.

Si vous voulez enregistrer les modifications que vous avez faites sur le contact appuyer sur « Oui ». Si vous appuyer sur « Non », les modifications que vous avez faites sur le contact ne seront pas prises en compte. I.3.3. Supprimer un contact

Sélectionnez le contact désiré dans la liste. Ses données apparaissent dans les zones de saisie à droite. Appuyer sur le bouton « Supprimer » dans le menu de la carte le message de confirmation suivant apparaît :

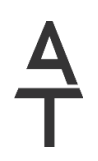

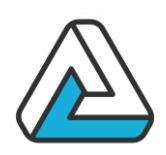

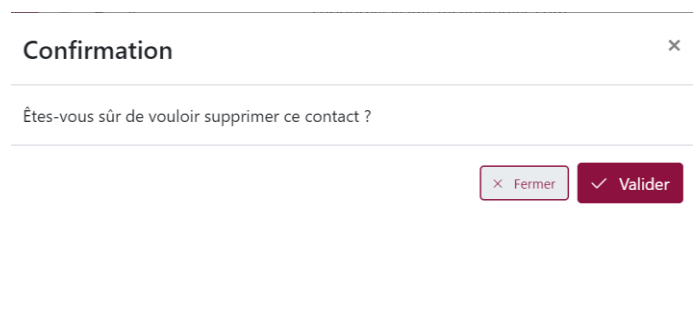

Si vous appuyez sur « Oui », le correspondant sera supprimé. Il sera alors impossible d'annuler cette opération. Si vous appuyez sur « Non », le correspondant ne sera pas supprimé

## <span id="page-11-0"></span>I.4. RECHERCHE D'ORGANISMES ET DE CONTACTS

La zone intitulée 'Filtre' en haut de l'écran principal « Organismes » vous permet de chercher des contacts suivant des critères que vous allez saisir.

### I.4.1. La recherche simple

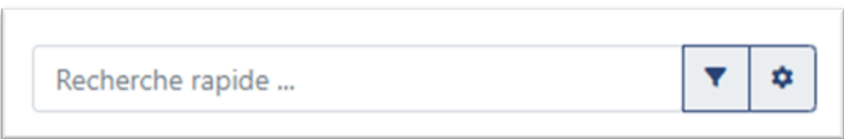

L'écran principal « Organisme » vous permet de chercher des clients en fonction de leur nom.

### I.4.2. La recherche avancée

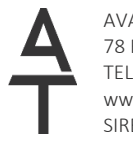

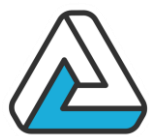

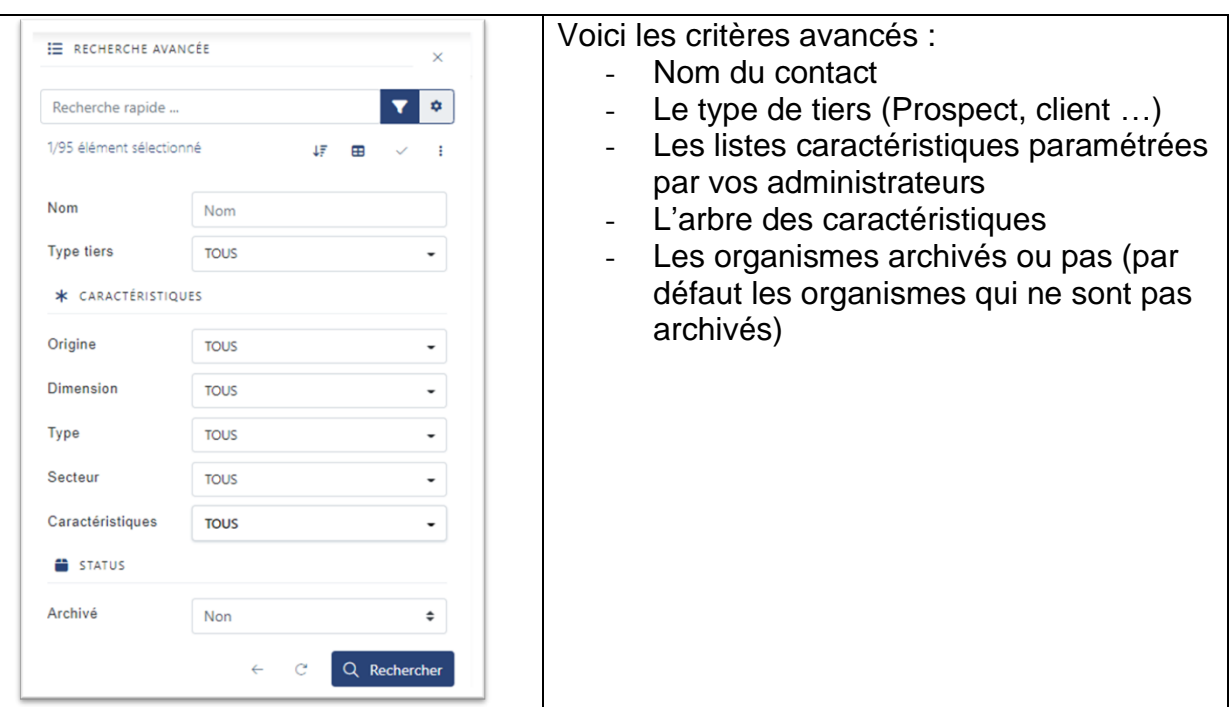

# <span id="page-12-0"></span>I.5. LES EXPORTS

AgoraManager vous permet d'exporter les organismes qui correspondent à votre recherche, pour cela il faut cliquer sur les trois petits points verticaux situés audessus de la liste comme suit :

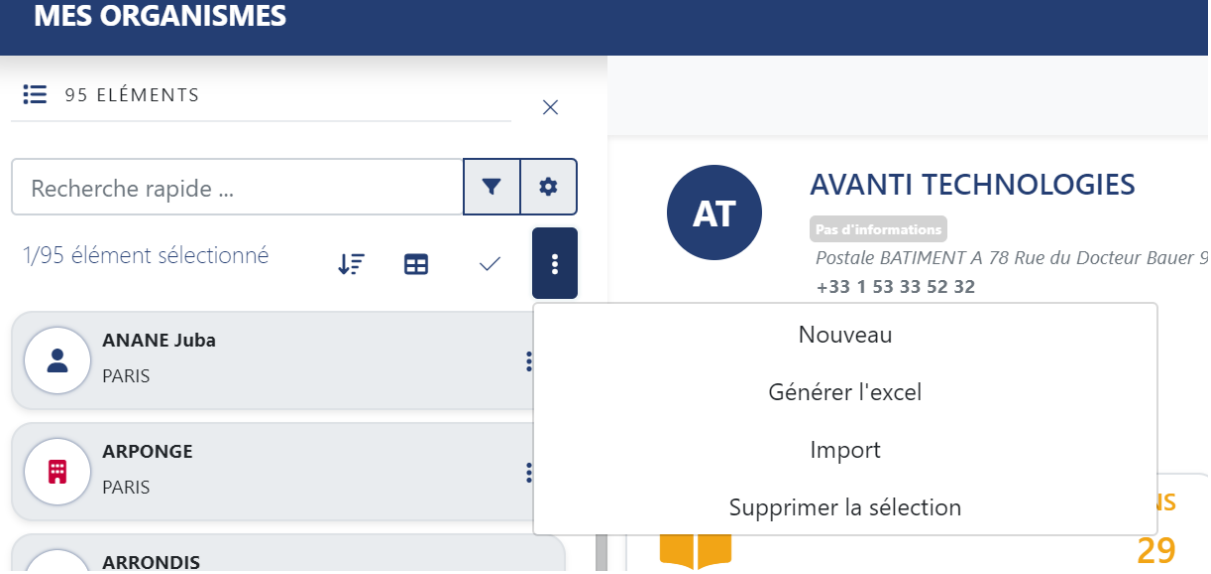

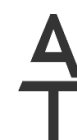

AVANTI Technologies 78 Rue du Docteur Bauer – 93400 Saint Ouen TEL : +33 (0)1 53 33 52 32 www.avanti-technologies.fr ; www.agoraevent.fr SIRET : 421 975 293 00075

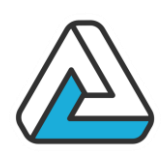

## <span id="page-13-0"></span>I.6. EXERCICE

Une personne vous appelle pour avoir des renseignements sur vos services (un futur client potentiel). Lors de l'entretien téléphonique, vous récoltez les données suivantes :

M. LEBLANC Société Lav'PLUS 18 avenue du général Leclerc 75012 PARIS

Tel : 0123456789 Email : sleblanc@lavplus.org

# <span id="page-13-1"></span>**I.7. COMMENTAIRES UTILISATEURS**

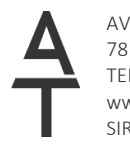

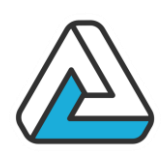

# <span id="page-14-0"></span>**II.MODULE PLANNING/MANIFESTATION**

# <span id="page-14-1"></span>II.1. OBJECTIFS

Dans ce chapitre, le participant apprendra :

- A consulter le planning des manifestations dans différents modes de visualisation.
- A gérer les manifestations :
	- o Poser, modifier, annuler, confirmer, supprimer les événements.
- A rechercher les manifestations

## <span id="page-14-2"></span>II.2. CONSULTATION DU PLANNING

Ce module assure la gestion des manifestations, des options et des réservations. Il permet de :

- Consulter le planning des manifestations :
	- Dans différents modes de visualisation.
	- Avec différents critères de filtrage.
- Gérer les manifestations :
	- Poser, modifier, annuler, confirmer, supprimer les événements.
	- Revalider une option concernant une manifestation prévue dans le mois à venir.
- Gérer les devis de manière similaire à la gestion des manifestations.

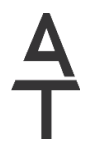

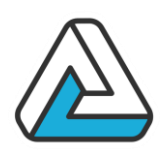

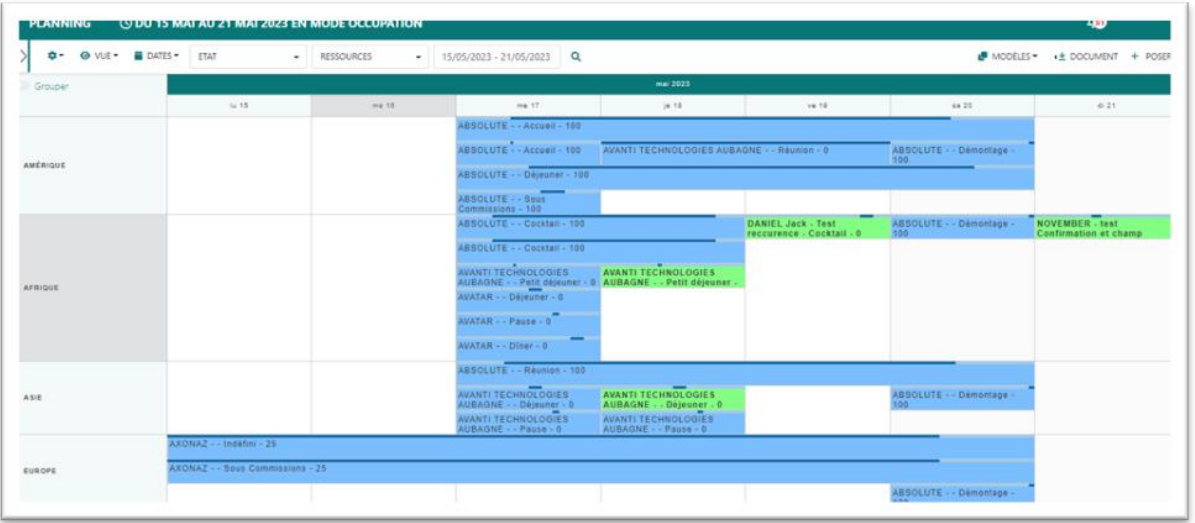

La fenêtre planning se décompose en 3 parties principales :

- Un filtre rapide *(en haut)* pour choisir d'afficher certaines manifestations (par exemple pour une période donnée)
- Le planning *(au milieu)* où sont affichées les manifestations
- Des boutons d'action sur les manifestations *(en haut à droite)* : poser, ouvrir, …

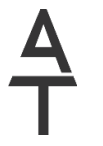

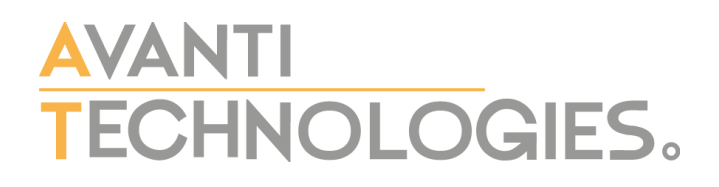

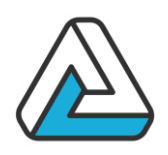

### II.2.1. Le planning

Le planning lui-même peut être affiché dans différents modes :

- Mode « Calendrier »
- Mode « Occupation »
- Mode « Horaire »
- Mode « Jour »
- Mode « Projet »

### **Écran planning en mode « Calendrier »**

Il propose une liste des événements pour une période donnée. Il permet ainsi de visualiser le nombre d'options posées le même jour ainsi que leurs positions respectives.

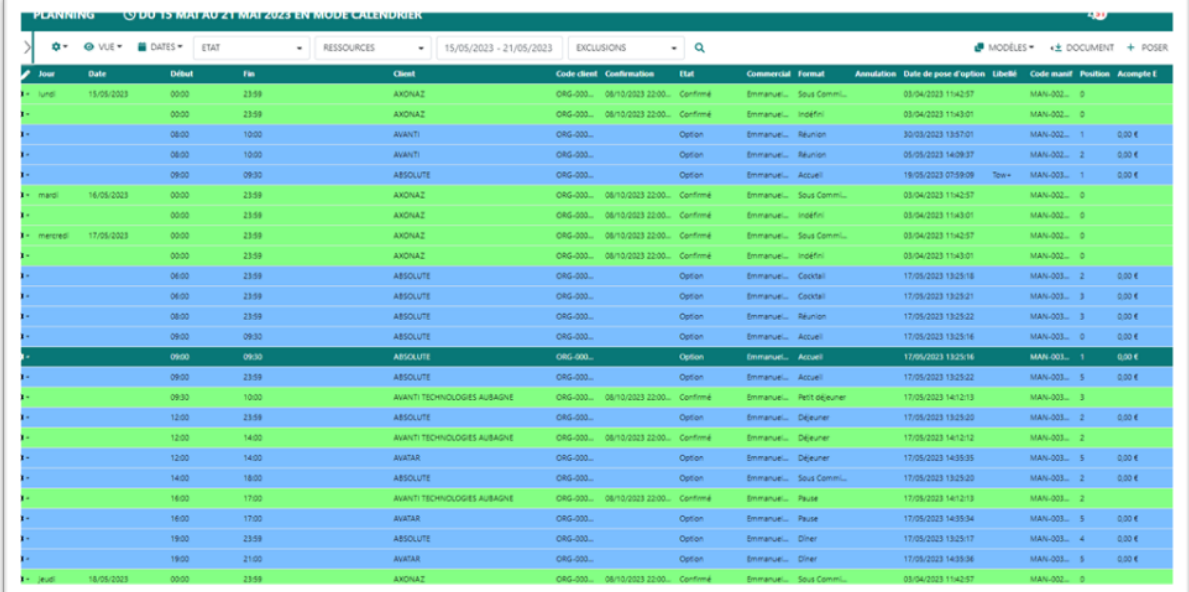

L'affichage du mode « date » peut être personnalisé. Il est possible d'agrandir ou de diminuer la largeur des colonnes en cliquant sur le bouton représentant en crayon (en haut à gauche du planning).

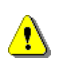

On fait disparaître une colonne en cliquant sur l'icône représentant une poubelle.

**Écran planning en mode « Occupation »**

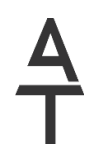

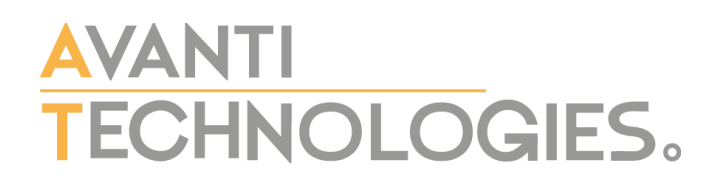

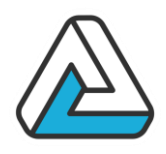

Le mode « Occupation » permet de visualiser l'utilisation des lieux et leur disponibilité avec une précision plus ou moins fine.

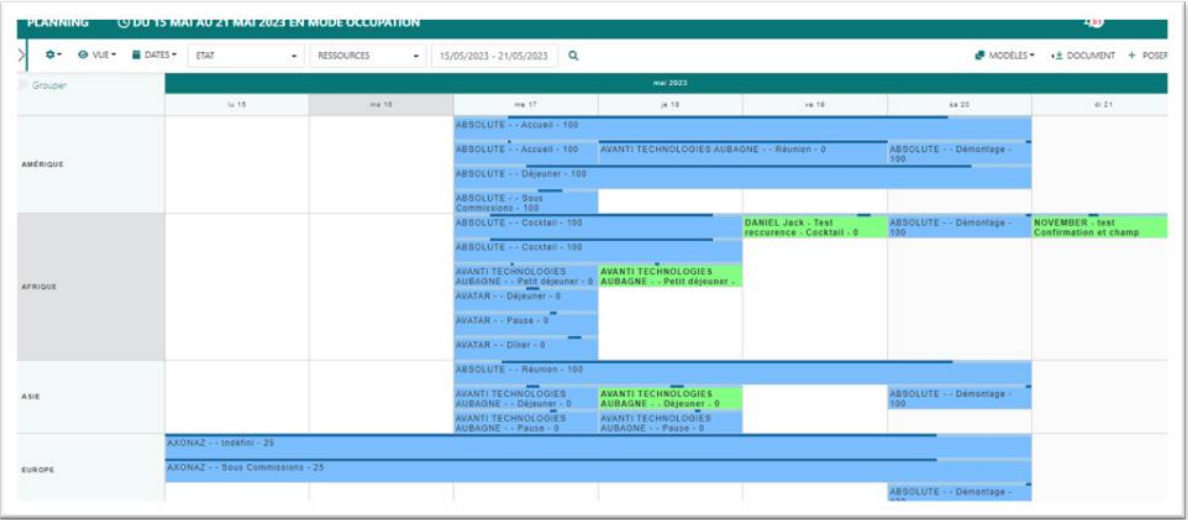

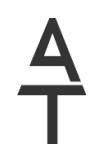

AVANTI Technologies 78 Rue du Docteur Bauer – 93400 Saint Ouen TEL : +33 (0)1 53 33 52 32 www.avanti-technologies.fr ; www.agoraevent.fr SIRET : 421 975 293 00075

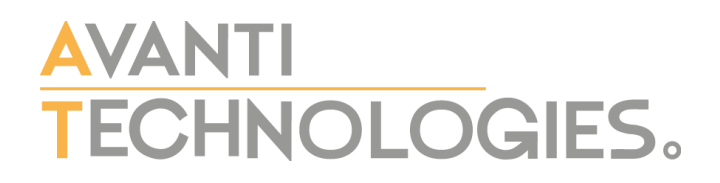

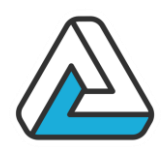

#### **Ecran planning en mode « Horaire »**

Le mode « Horaire » permet de voir l'occupation des salles par tranche horaire et par jour.

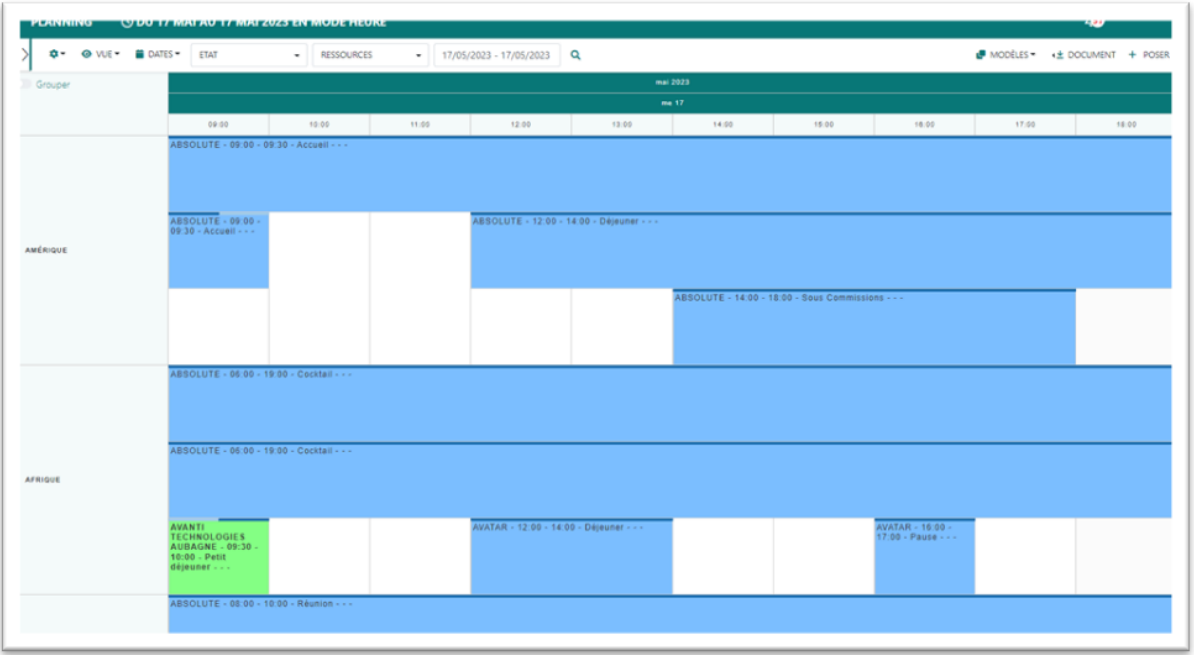

#### **Ecran planning en mode « Jour »**

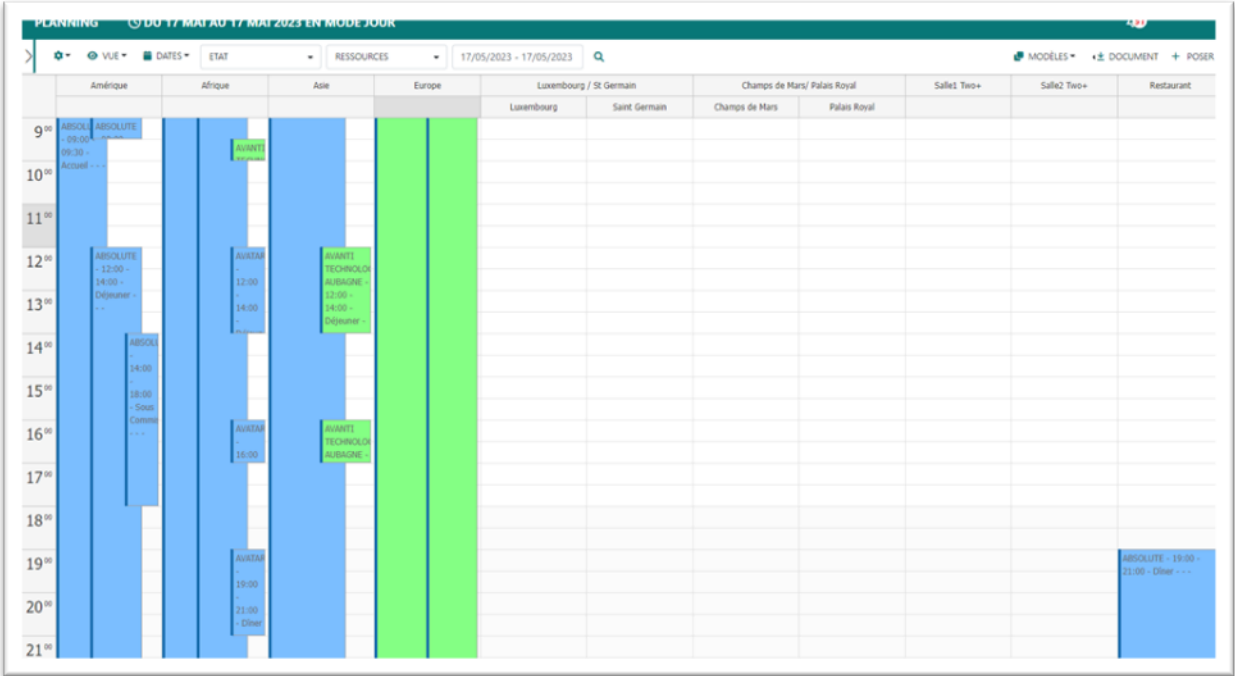

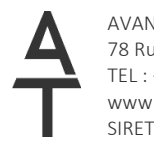

AVANTI Technologies 78 Rue du Docteur Bauer – 93400 Saint Ouen TEL : +33 (0)1 53 33 52 32 www.avanti-technologies.fr ; www.agoraevent.fr SIRET : 421 975 293 00075

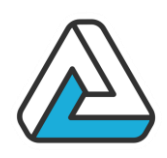

Ce mode planning permet de voir l'occupation des lieux sur une journée, avec les lieux à l'horizontal et les créneaux horaires en vertical.

### **Ecran planning en mode « Projet »**

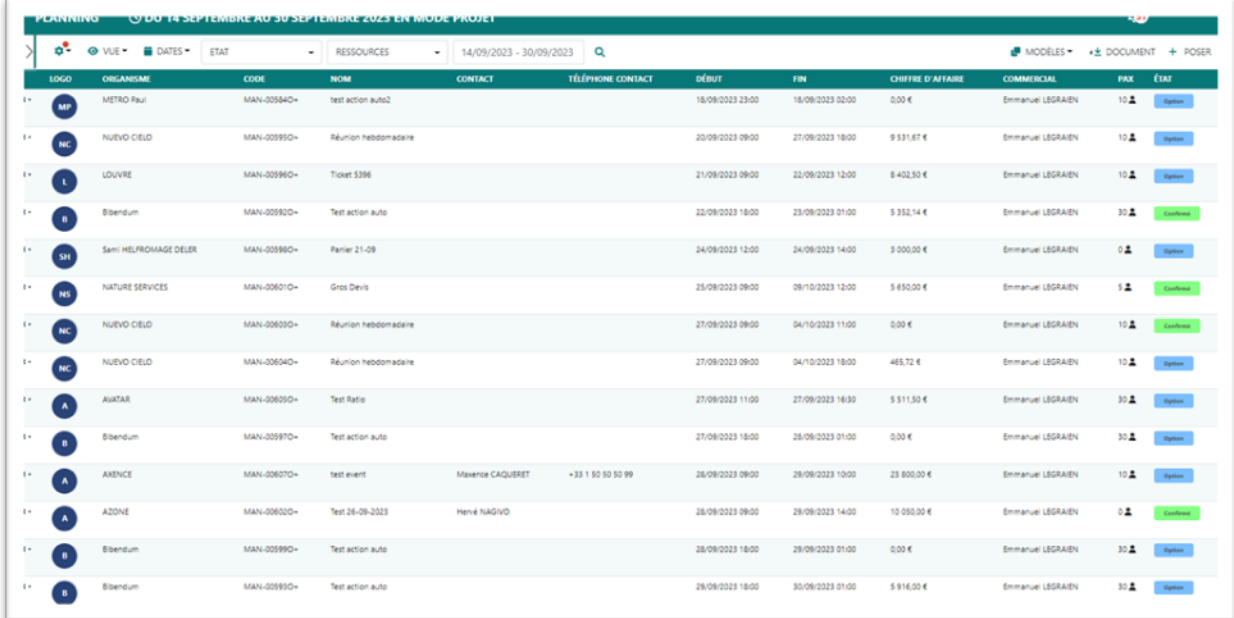

Le planning en mode projet permet de voir sous forme de tableau la liste des manifestations répondant au filtre actuel. Ce planning permet d'avoir une vision synthétique avec les informations principales concernant les manifestations.

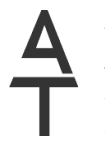

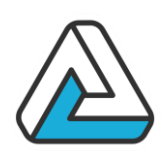

### <span id="page-20-0"></span>II.3. LA MANIFESTATION

#### II.3.1. Données manifestation

Pour obtenir cet écran, il faut cliquer sur le bouton « Poser » sur l'écran planning.

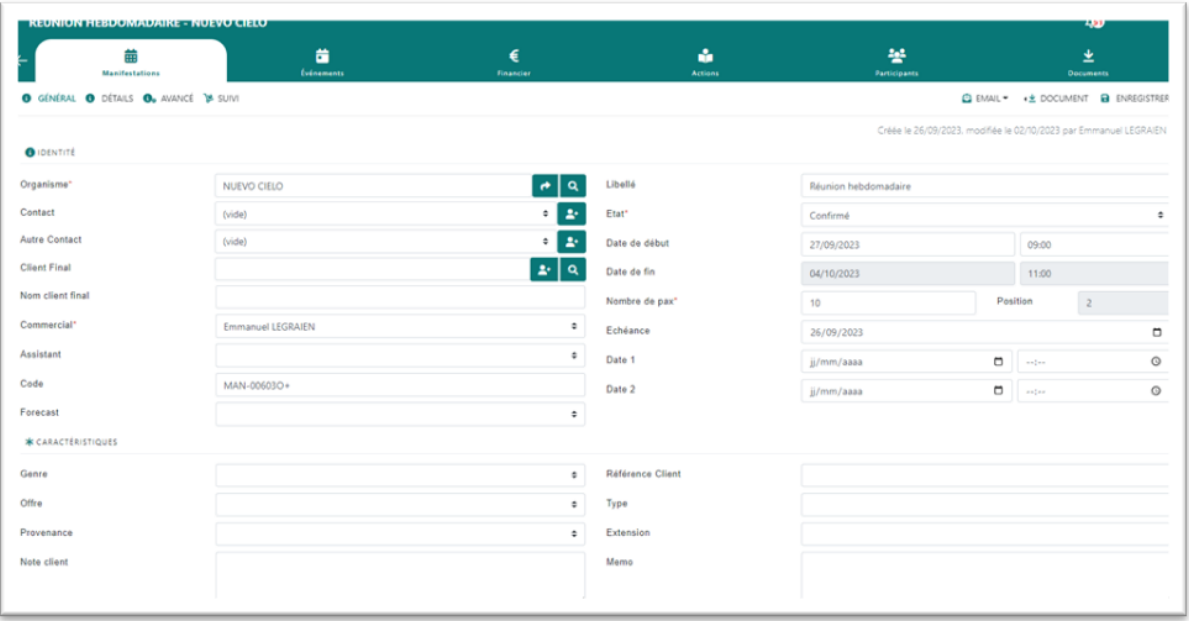

Les dates et heures de début et de fin sont pré-remplies en fonction du jour sélectionné dans le planning principal.

La date d'option est par défaut, la date du jour. Cette date peut être modifiée.

Les champs importants sont surtout le nom de l'organisme et le nombre de personnes.

II.3.2. Données événement

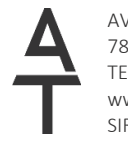

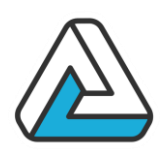

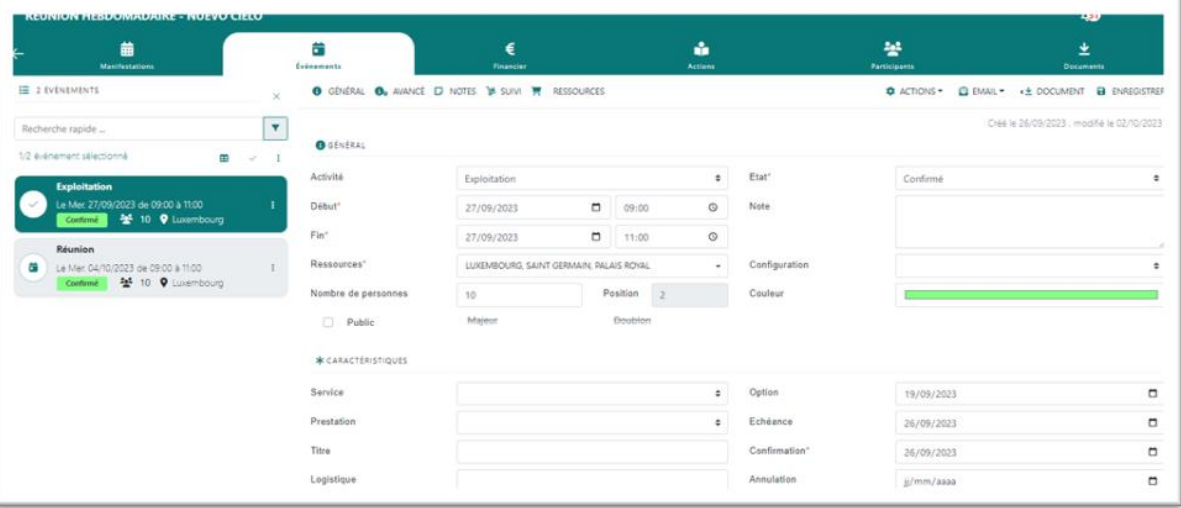

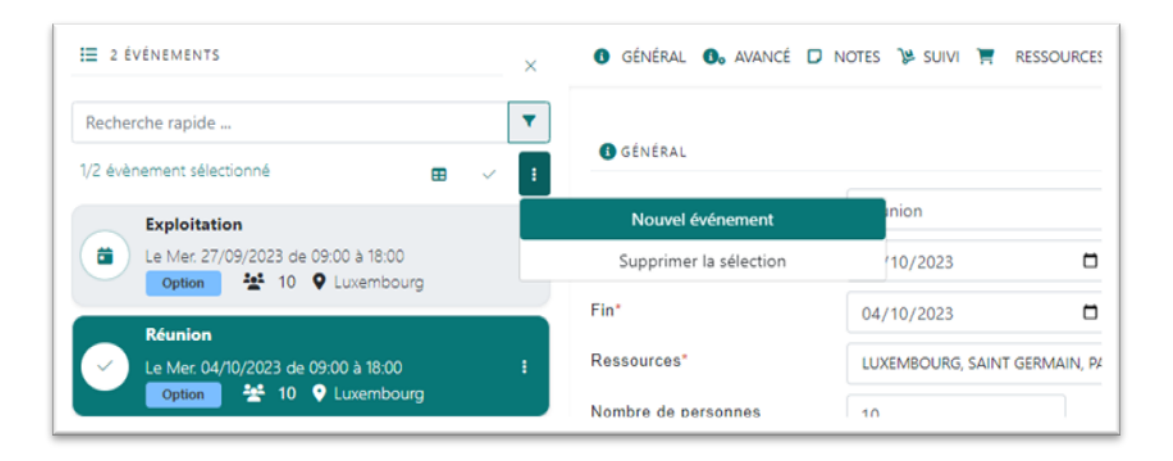

Pour Ajouter un nouvel événement sélectionner le menu avec les trois petits points verticaux et choisir l'option « Nouvel événement ».

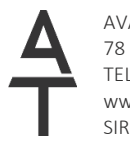

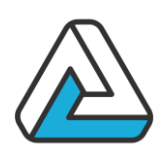

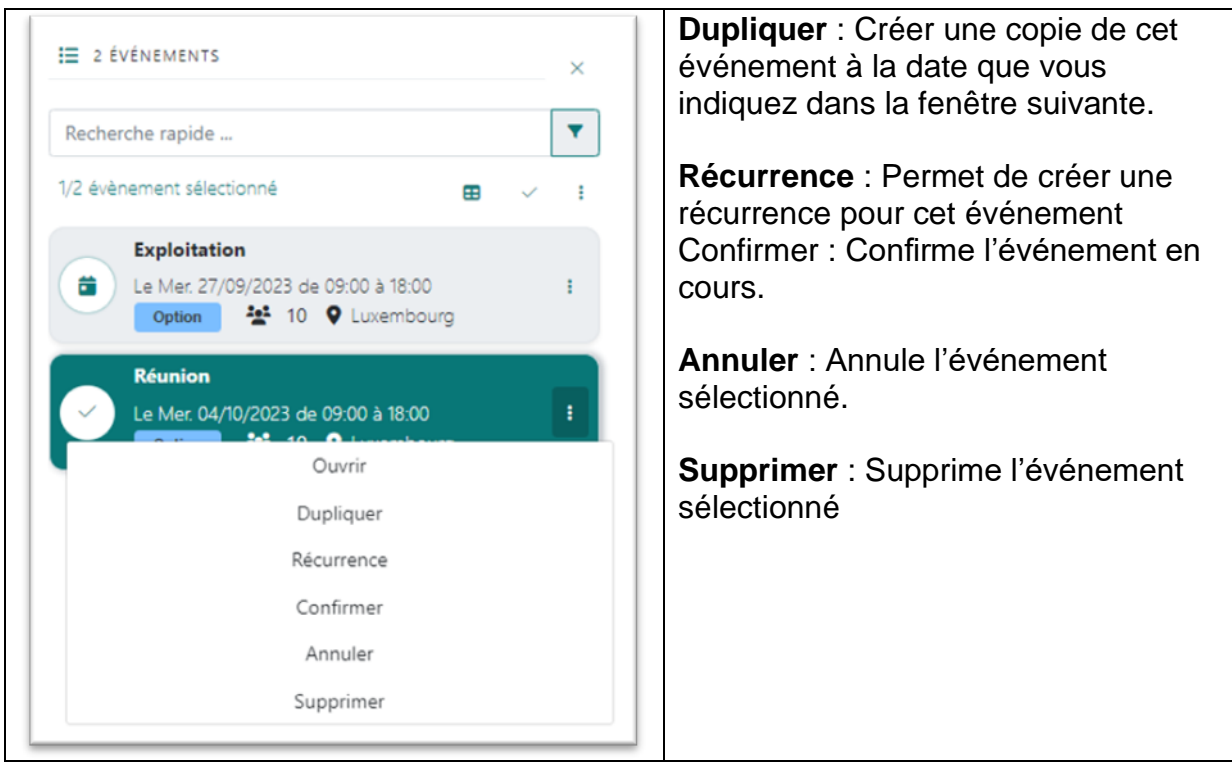

Les événements sont réellement créés lors de la validation générale de la manifestation.

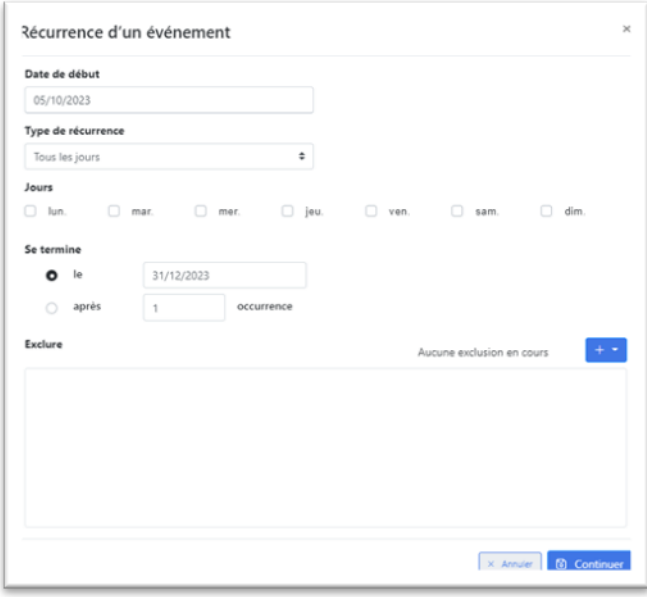

La validation de la fenêtre ajoutera un événement à partir de la date de début jusqu'à la date de fin inclues.

Si vous voulez que ces événements soient des doublons, cochez la case « doublon ? ».

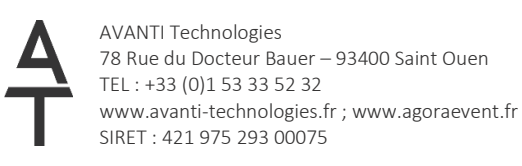

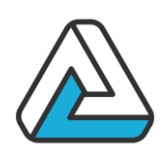

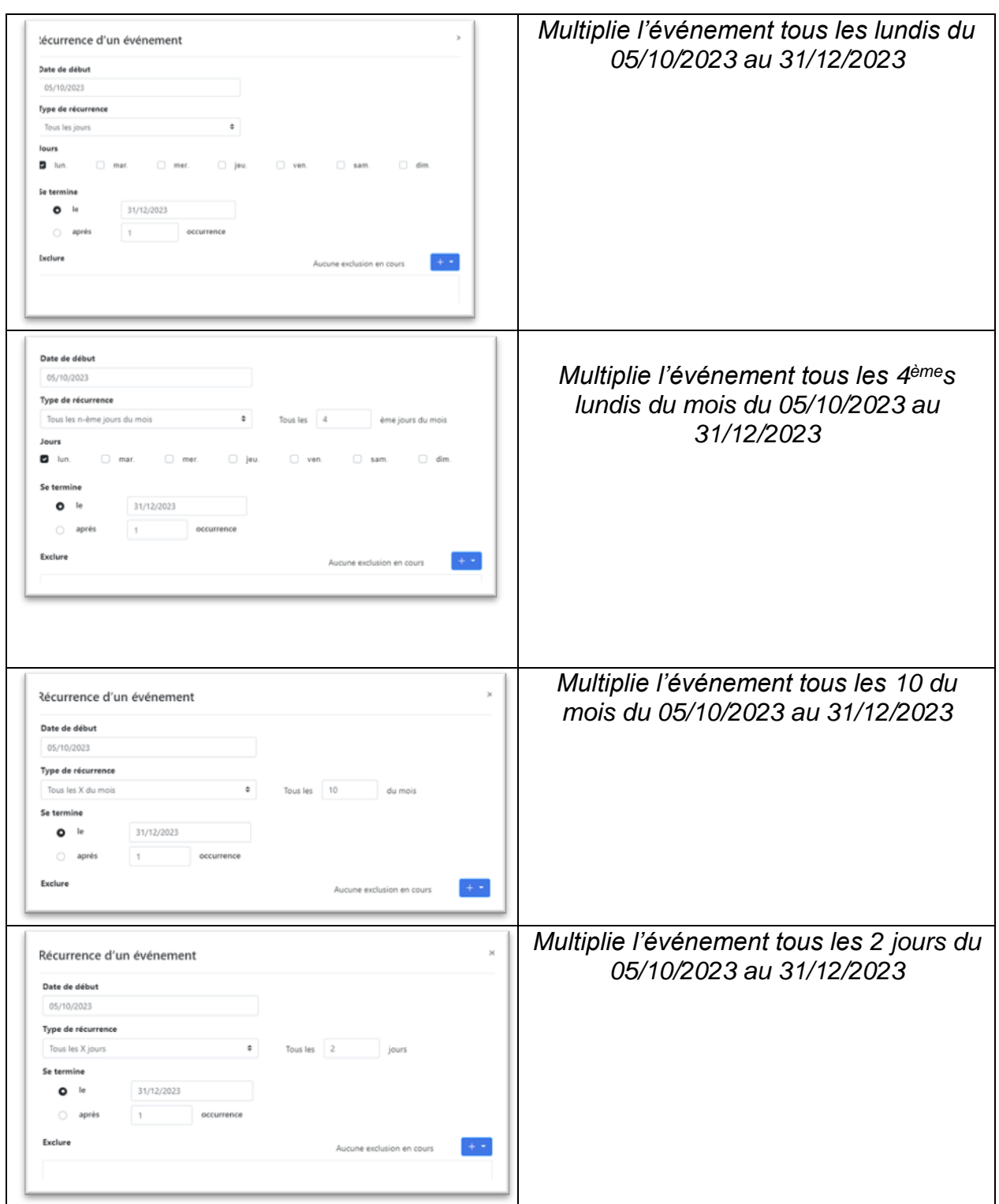

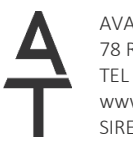

AVANTI Technologies 78 Rue du Docteur Bauer – 93400 Saint Ouen TEL : +33 (0)1 53 33 52 32 www.agorabox.fr SIRET : 421 975 293 00075

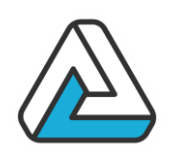

#### II.3.3. Modification d'une manifestation

Pour modifier une manifestation existante, appuyez sur le bouton « Ouvrir… » de l'écran principal.

L'écran « Manifestation » apparaît alors.

Modifier les champs voulus et veiller à ce que les champs obligatoires soient renseignés.

Valider la saisie.

#### II.3.4. Duplication d'une manifestation

Dupliquer une manifestation sert lorsque vous avez deux manifestations différentes qui présentent globalement les mêmes caractéristiques.

Pour dupliquer une manifestation existante, appuyer sur le bouton « Dupliquer… » du planning disponible dans la petite roue crantée de la manifestation d'origine.

L'écran « Manifestation » apparaît alors, avec les données de la manifestation copiée. La saisie s'effectue à l'identique de la modification d'une manifestation.

Renseigner au minimum les données obligatoires et valider la saisie.

#### II.3.5. Suppression une manifestation

Pour supprimer une manifestation existante, appuyer sur le bouton « Supprimer… » de l'écran principal.

Un message de confirmation apparaît :

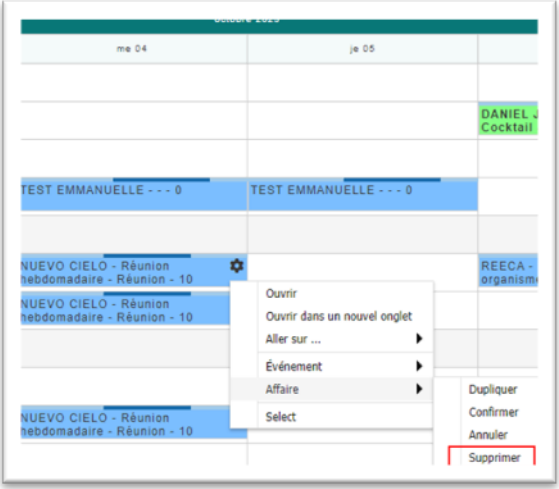

Si la manifestation de l'événement sélectionné comporte d'autres événements, vous avez la possibilité de les supprimer également en cochant la case *« Supprimer tout ».*

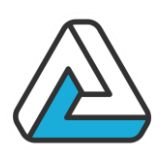

### II.3.6. Confirmation

La commande « Confirmer » permet de confirmer l'événement sélectionné.

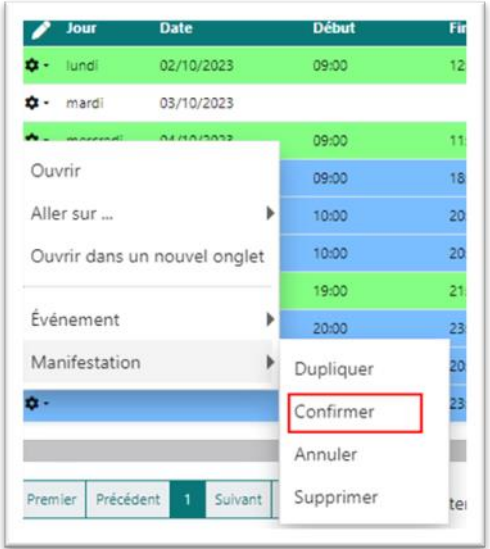

Vous devez saisir la date de confirmation. Par défaut la date du jour vous est proposée. Vous pouvez changer l'état de la manifestation, c'est à dire **conserver l'option** ou **annule**r la manifestation. Si la manifestation de l'événement sélectionné comporte d'autres événements non confirmés, vous avez la possibilité de les confirmer également en cochant la case *« Confirmer tout »*.

Vous pouvez aussi confirmer des événements en passant par la modification d'une manifestation et en renseignant sa date de confirmation.

### II.3.7. Annulation

La commande « Annuler » permet d'annuler l'événement sélectionné.

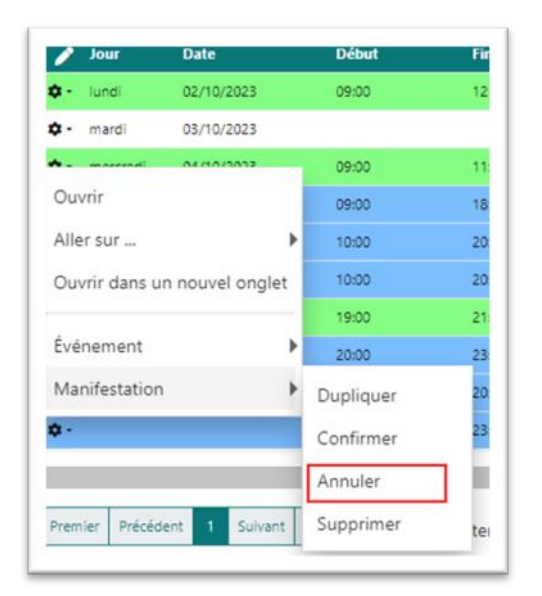

Vous devez saisir la date d'annulation. Par défaut la date du jour vous est proposée.

Vous pouvez changer l'état de la manifestation, c'est à dire **conserver l'option** ou **annule**r la manifestation.

Si la manifestation de l'événement sélectionné comporte d'autres événements non annulés, vous avez la possibilité de les annuler également en cochant la case *« Annuler tout ».*

Vous pouvez aussi annuler des événements en passant par la  $\Lambda$ modification d'une manifestation et en renseignant sa date

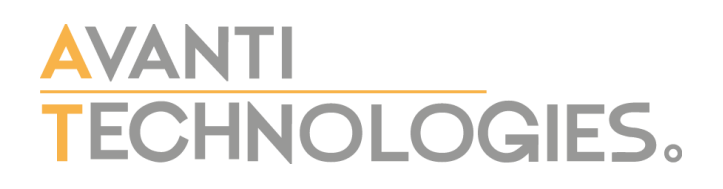

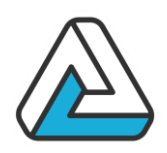

d'annulation.

## <span id="page-26-0"></span>II.4. EXERCICE

*.*

Lors de votre entretien téléphonique avec M. LEBLANC, il vous informe qu'il souhaite organiser un dîner d'entreprise de fin d'année pour ses 20 employés. Il vous informe que la date de la manifestation sera la 15 du mois prochain. Il vous

demande vos disponibilités sur cette période.

La manifestation sera composée d'un dîner de 19h à 22h et d'une soirée dansante de 22h à 00h.

## <span id="page-26-1"></span>II.5. COMMENTAIRES UTILISATEURS

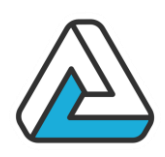

### <span id="page-27-0"></span>**III. MODULE ACTIONS**

### <span id="page-27-1"></span>III.1. OBJECTIFS

Dans ce chapitre, le participant apprendra :

- A créer, modifier ou supprimer des actions.
- Rechercher les actions.

### <span id="page-27-2"></span>III.2. CREATION D'ACTION

Il est possible de paramétrer des actions afin que chaque utilisateur puisse se faire des rappels et avoir un suivi organisé des actions commerciales ou administratives à mener. Ces actions peuvent être mise en place de manières manuelles ou automatiques. Pour les actions automatiques se référer à son administrateur AGORAMANAGER. Les actions normales peuvent être posées manuellement à différents endroits de l'application expliqués ci-après.

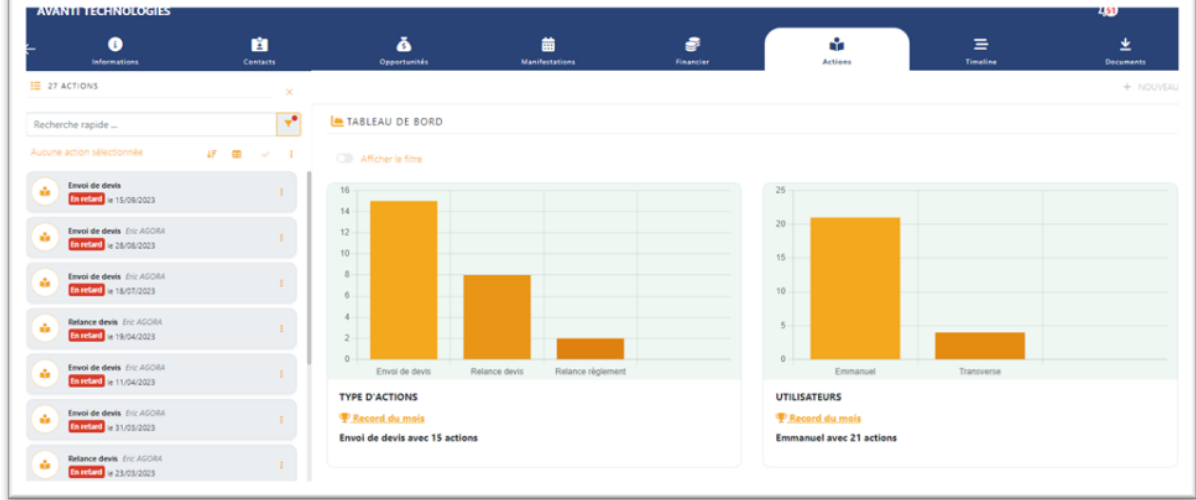

#### III.2.1. Client

Pour créer une nouvelle action, cliquer sur le bouton « Nouveau »

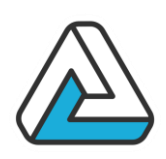

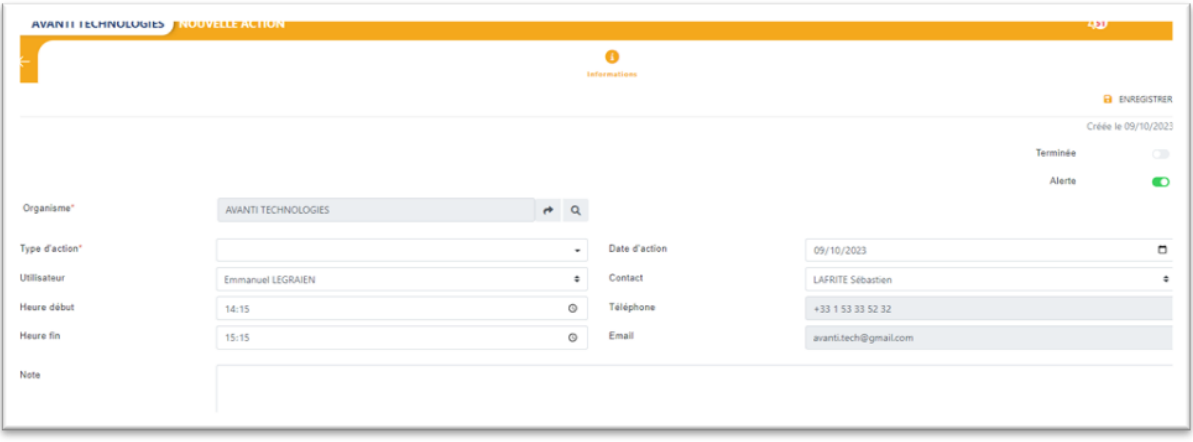

Sélectionner le contact. Sélectionner le type d'action. Renseigner l'utilisateur (par défaut l'utilisateur en cours) Renseigner éventuellement la date d'action, la note, l'heure de début et de fin, si besoin. Appuyer sur "OK"

L'action crée est une action dans le contexte *Client*.

#### III.2.2. Manifestation

Le correspondant est l'interlocuteur de la manifestation. Sélectionner le type d'action.

Renseigner l'utilisateur (par défaut l'utilisateur en cours)

Renseigner éventuellement la date d'action, la note, l'heure de début et de fin.

Appuyer sur "Enregistrer "

L'action crée est une action dans le contexte *Manifestation*.

#### III.2.3. Modification

Pour modifier une action, cliquer sur « Ouvrir Action »

#### III.2.4. Suppression

Pour supprimer une action, sélectionner le dans la liste puis appuyer sur "Supprimer".

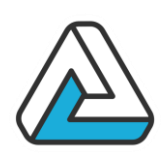

## <span id="page-29-0"></span>III.3. RECHERCHE

#### III.3.1. Les critères

Les différents champs vous permettent de trouver des actions directement depuis la fenêtre principale.

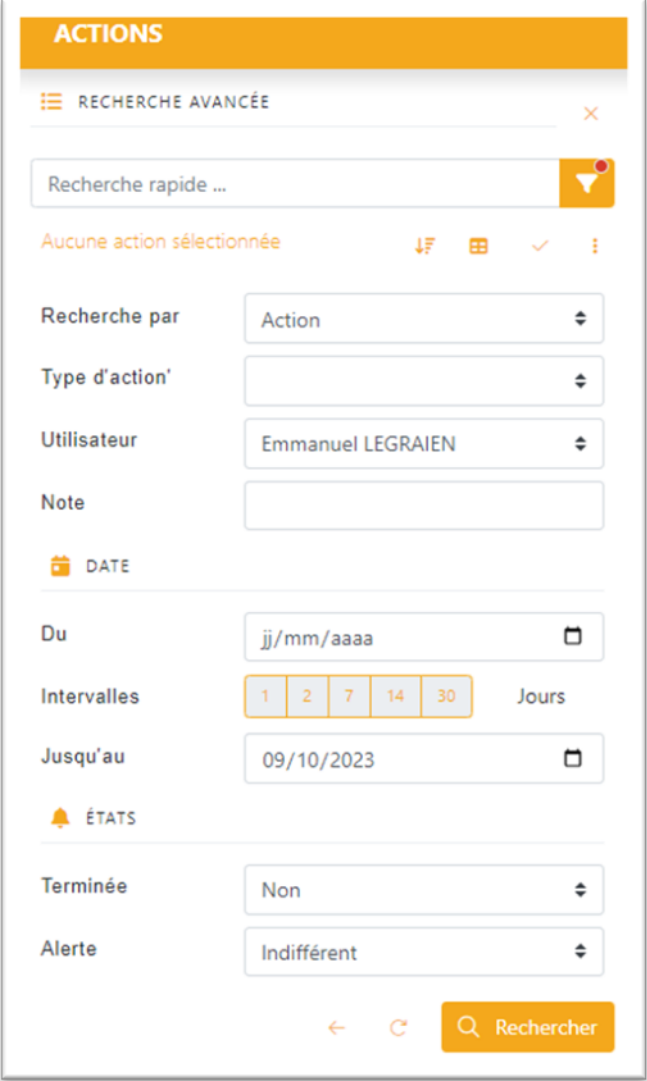

### III.3.2. Les résultats

Q Rechercher

(Ou touche Entrée) Lance la recherche selon les critères saisis. Les résultats s'affichent dans la liste des contacts. L'ensemble des critères saisis est résumé dans la case grise. Le nombre de contacts trouvés est indiqué à coté du libellé « Résultat ».

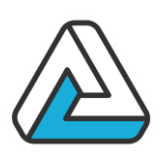

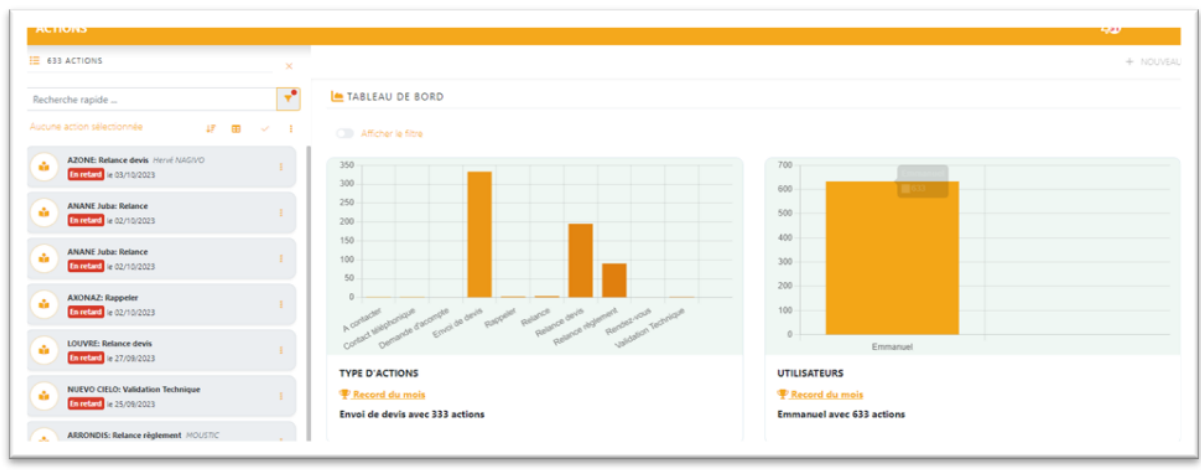

Les actions doivent satisfaire tous les critères spécifiés.  $\bigwedge$ 

# <span id="page-30-0"></span>III.4. EXERCICE

Noter une relance à M. LEBLANC dans 10 jours.

## <span id="page-30-1"></span>**III.5. COMMENTAIRES UTILISATEURS**

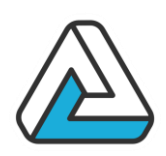

## **IV. DOCUMENTS FINANCIERS**

## <span id="page-31-1"></span><span id="page-31-0"></span>IV.1. OBJECTIFS

Dans ce chapitre, le participant apprendra :

- A créer un document financier (Devis, Commande, Pro forma, Facture)
- A rechercher des documents financiers, des acomptes et règlements
- A générer un document financier ou un contrat
- A faire le suivi des documents financiers, des acomptes et règlements

Vous pouvez accéder à ce module de plusieurs façons :

- Par le menu « Financier »
- Par la liste des documents financiers d'un client
- Par la liste des documents financiers d'une manifestation

Il permet de :

- Créer un document (Devis, Commande, Pro forma, Facture, Dossier)
- Rechercher des documents financiers
- Rechercher des acomptes ou des règlements
- Créer un contrat à partir des données d'un document financier
- Imprimer un document financier ou un contrat
- Faire le suivi de ce document financier
- Faire le suivi des acomptes et règlements

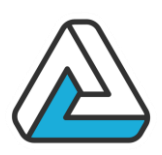

# <span id="page-32-0"></span>IV.2. ECRAN PRINCIPAL

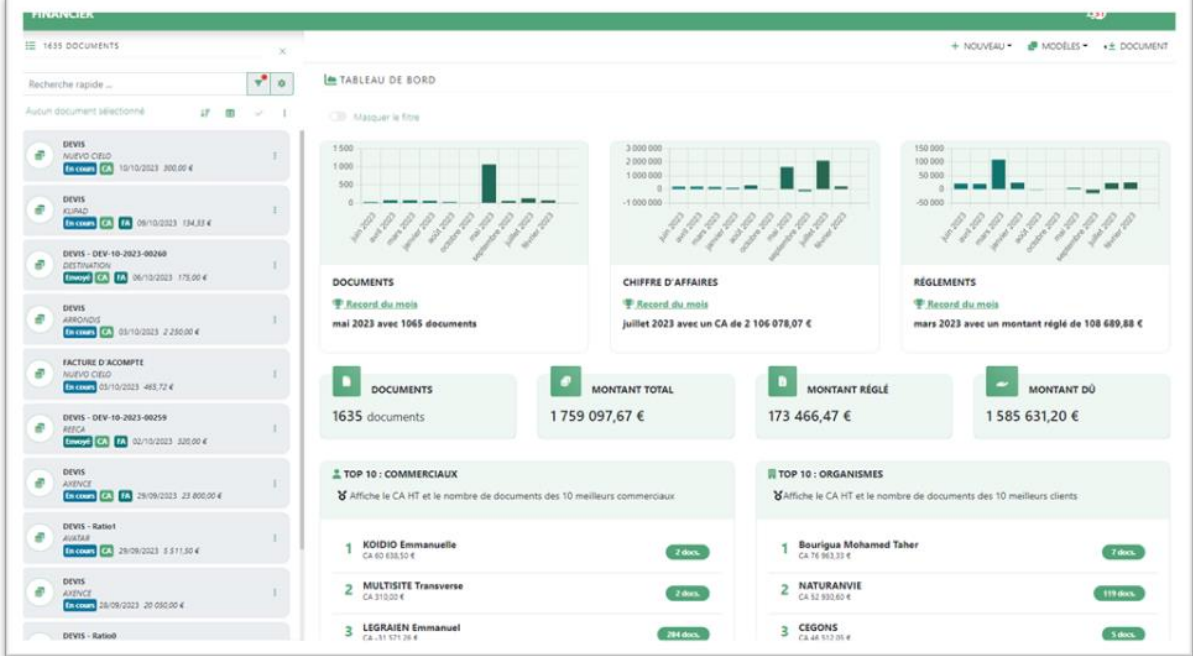

L'écran principal « Financier » vous permet de lister documents financiers suivant des critères que vous allez saisir.

#### IV.2.1.Les filtres

Il est possible comme dans les autres modules de filtrer les données selon différents critères regroupés comme ci-dessous :

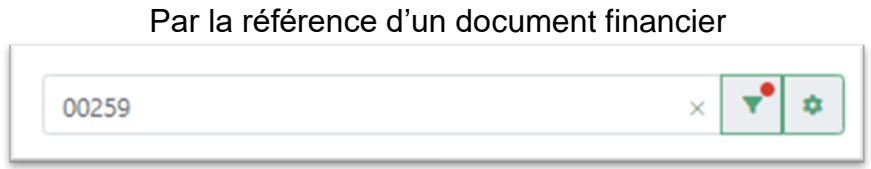

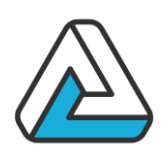

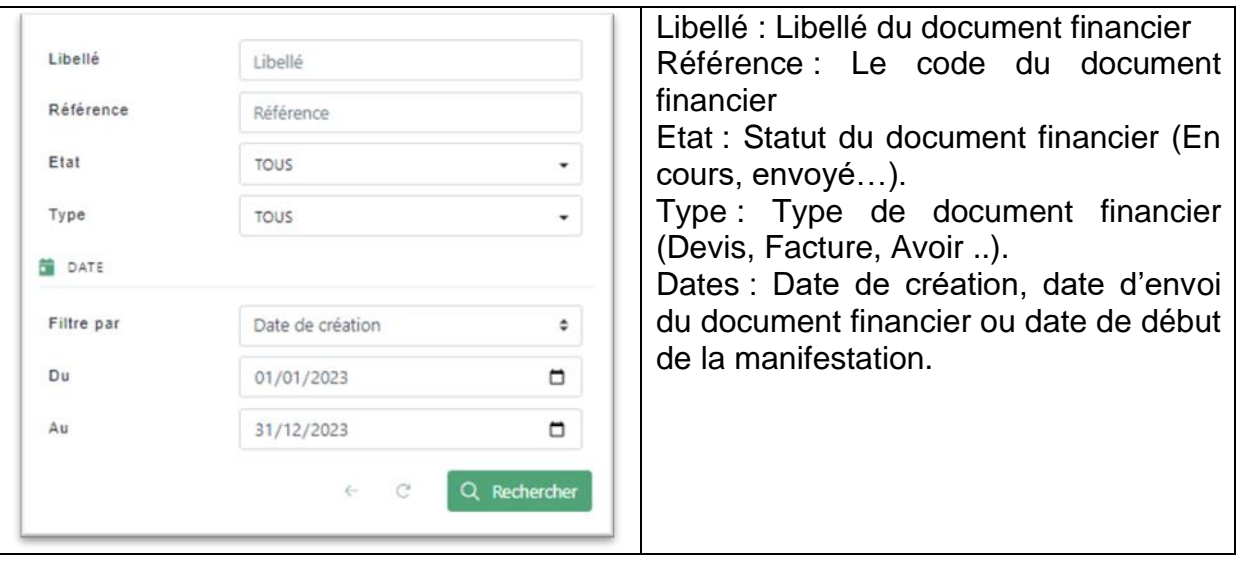

Le filtre avancé fonctionne comme dans les autres modules. Il permet d'affiner les critères de recherche concernant les documents financiers, les manifestations ou encore les organismes.

Il est ainsi possible de n'afficher que les documents liés aux manifestations confirmées en procédant de la manière suivante :

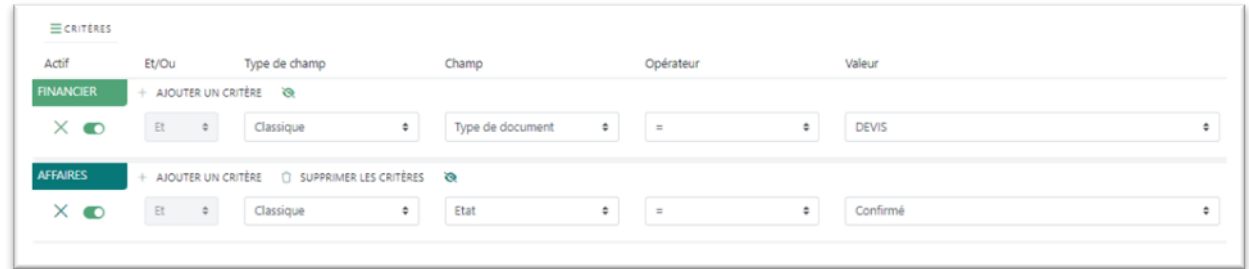

## <span id="page-33-0"></span>IV.3. LES TRIS

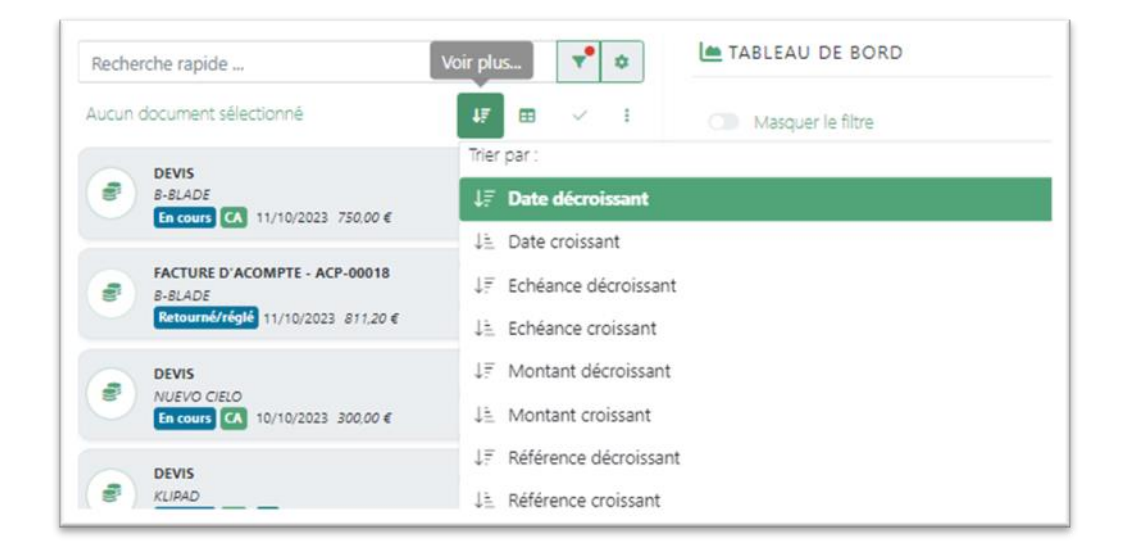

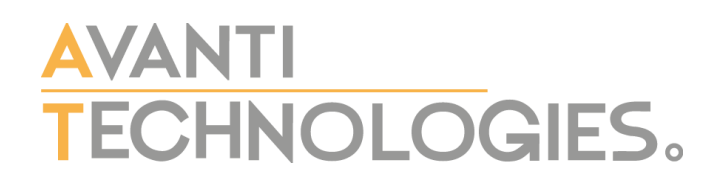

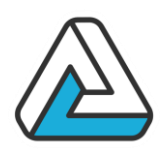

AgoraManager permet de trier les documents financiers par les éléments suivants :

- Date de création
- Date d'échéance
- Montant
- Référence

 $\triangle$  Les documents financiers doivent satisfaire tous les critères spécifiés.

### <span id="page-34-0"></span>IV.4. GESTION DES DOCUMENTS FINANCIERS

#### IV.4.1.Liste des documents financiers

Cette liste est accessible soit par les onglets « Financier » dans les fenêtres « Client » et « Manifestation », soit par le bouton « Dossier » dans l'écran « Planning », soit par le menu « Financier/Ouvrir » dans l'écran « Financier ».

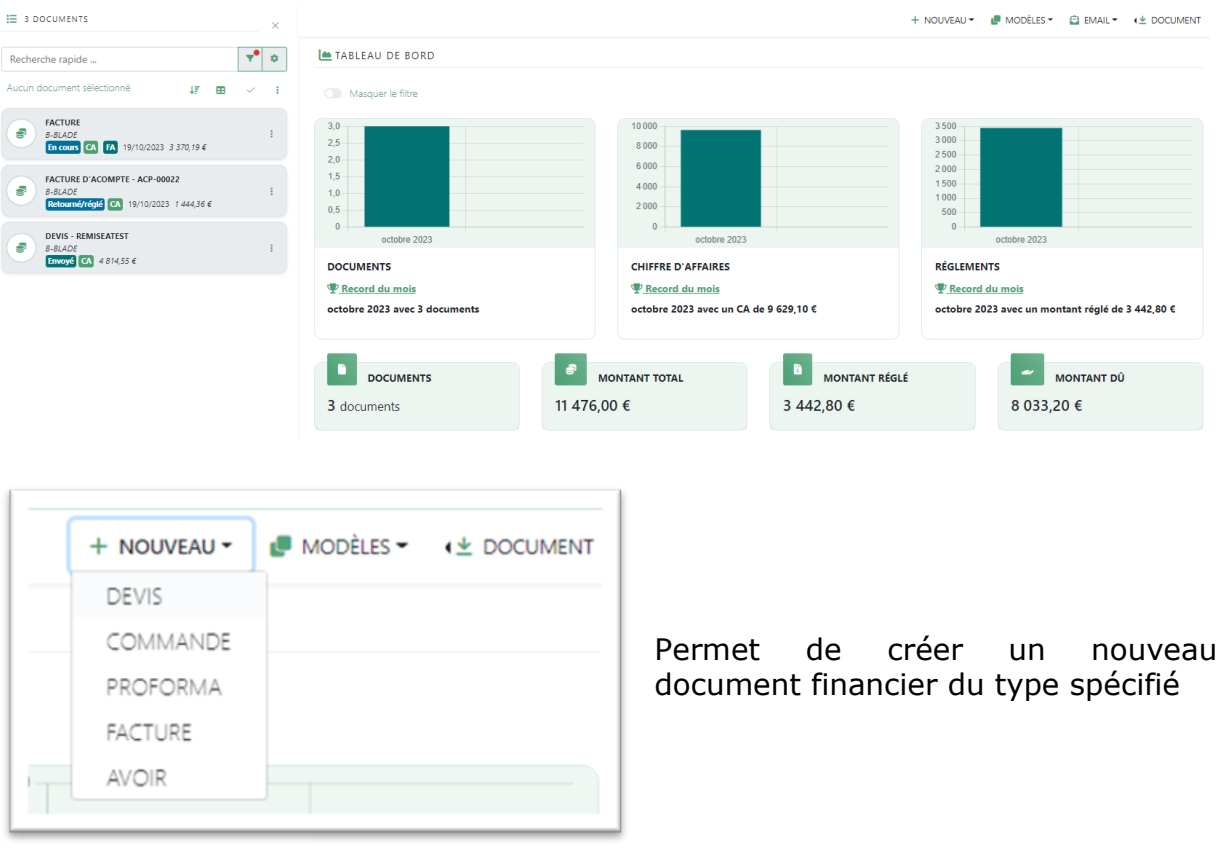

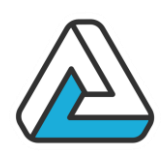

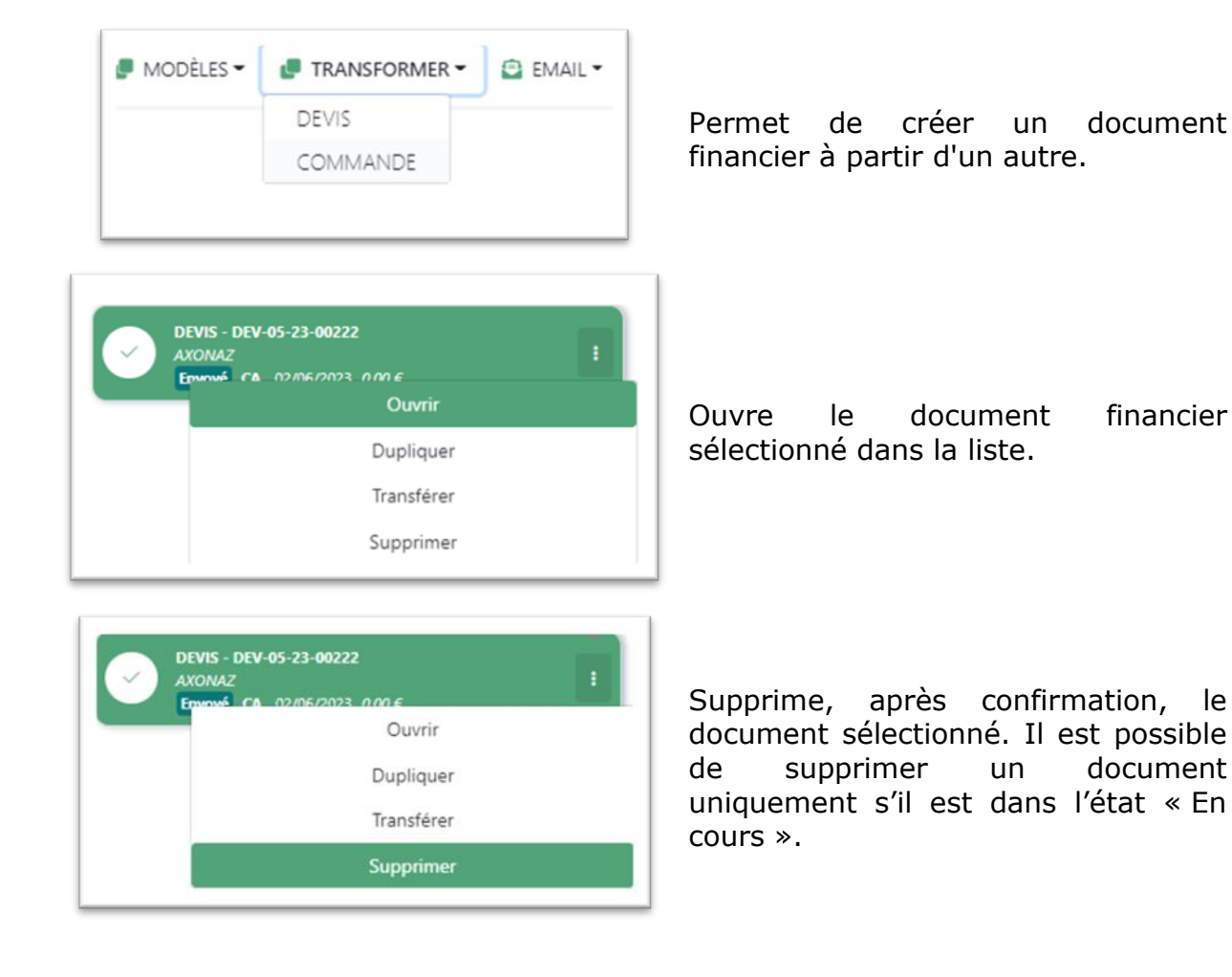

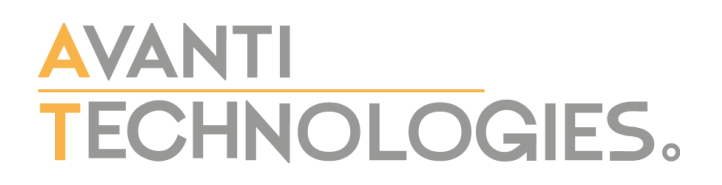

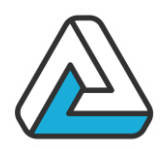

#### IV.4.2.Nouveau

Permet de créer un nouveau document financier. Les données « Manifestation » sont rapatriées depuis la manifestation. Les données « Clients » sont rapatriées depuis le client de la manifestation.

Par défaut, si cela a été paramétré, des lignes de détail sont insérées.

#### **A** Numérotation automatique

Il est possible de numéroter automatiquement les documents financiers (cf. Paramétrage). Si c'est le cas, lorsqu'un document financier passe à l'état « envoyé », un numéro lui est attribué (dans la zone Référence) s'il n'y en a pas déjà une.

#### IV.4.3.Transformer

Permet de copier un document financier. « Dupliquer » crée un document financier de même type. « Transformer en » permet de générer un document financier à partir d'un autre.

On peut transformer un Devis en Devis, Commande, Pro forma ou Facture On peut transformer une Commande en Commande, Pro forma ou Facture On peut transformer une Pro forma en Pro forma ou Facture On ne peut transformer une Facture qu'en Facture.

Il existe une fonctionnalité de flux de travail qui permet d'indiquer quel document peut être transformer en quel document.

#### IV.4.4.Supprimer

Permet de supprimer un document financier.

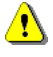

A Lorsqu'un document passe à l'état dans un état qui le verrouille, il n'est plus possible de le supprimer.

### <span id="page-36-0"></span>IV.5. LE DOCUMENT FINANCIER

Un document financier de tout type doit être, en général, créé à partir de la fenêtre de pose de manifestation. Dans l'onglet financier de la partie inférieure de l'écran, appuyer sur « nouveau » et sélectionnez le type de document à créer. Une nouvelle fenêtre s'ouvre : la fenêtre de création de documents financiers.

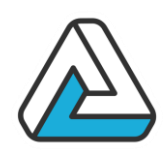

La fenêtre de document financier peut être divisée en 6 parties distinctes. De haut en bas :

- La description générale du document
- La reprise des informations de la manifestation et du client
- Les ressources sélectionnées pour la mise en place du document
- La partie dédiée aux totaux et règlement, ainsi que le suivi du document
- Le choix de l'offre visionnée
- Les fonctions générales

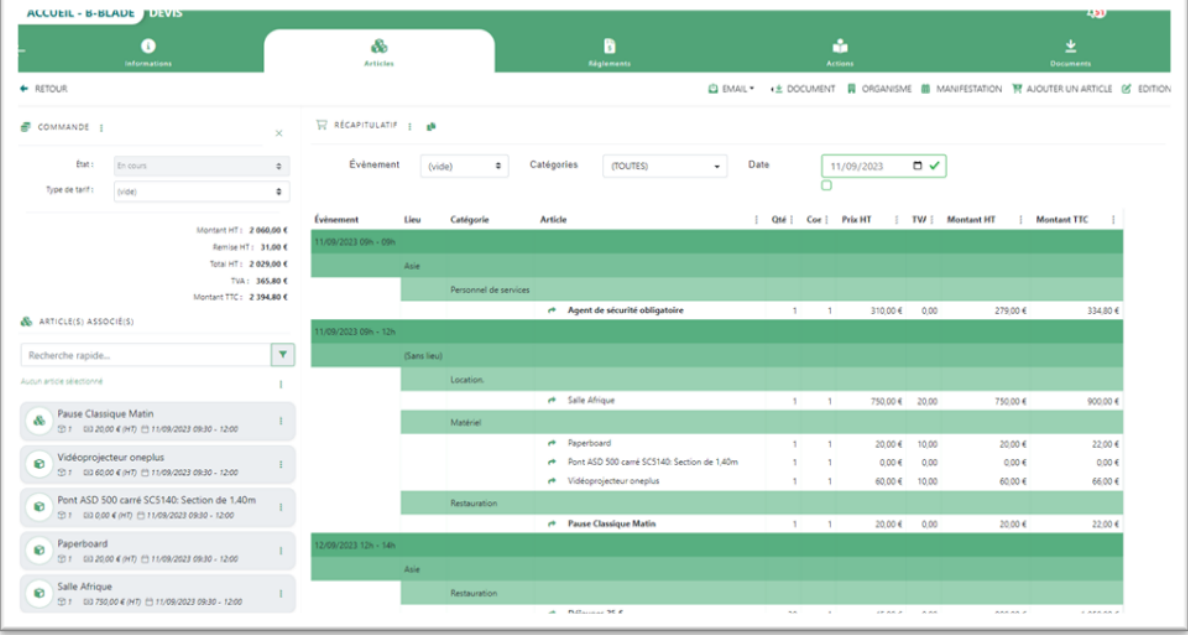

#### IV.5.1.Information générale du document

La partie supérieure de cet écran est dédiée à la description générale du document : son nom, sa référence, son origine, etc…

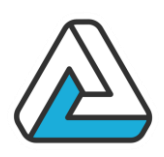

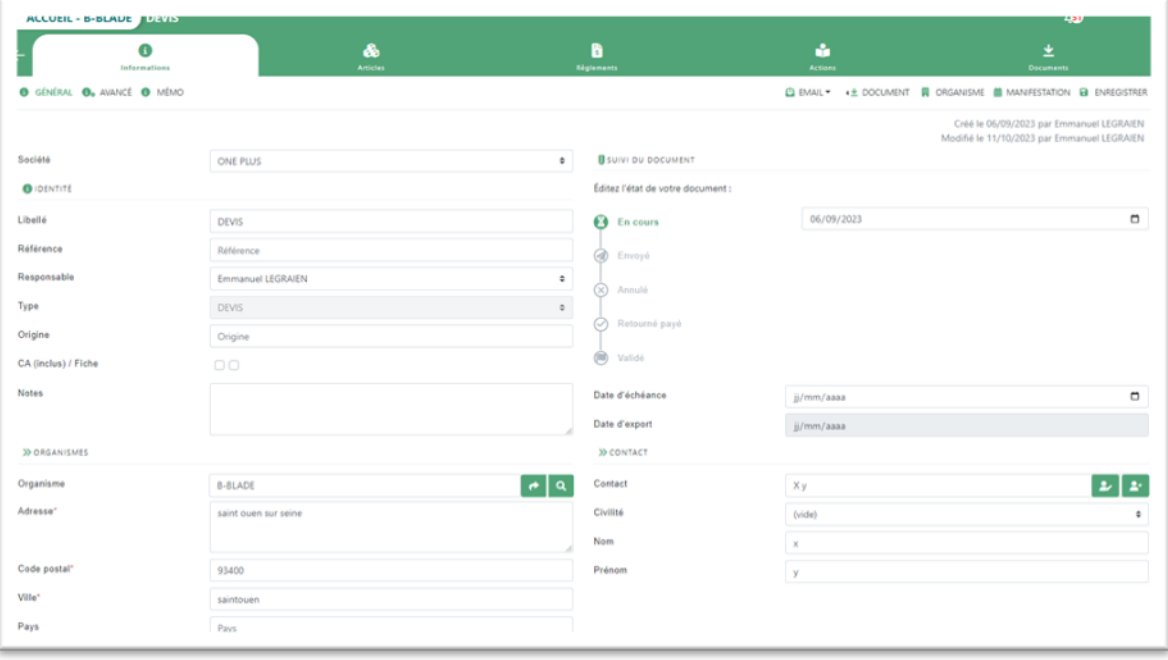

#### IV.5.2.Information manifestation et client

Il est possible de changer l'organisme de ce document financier en le recherchant par l'intermédiaire de la petite loupe ou d'accéder à sa fiche en cliquant sur la flèche :

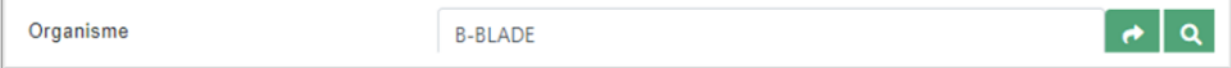

Le logiciel propose également la possibilité de changer le destinataire du document financier ou d'éditer la fiche du contact.

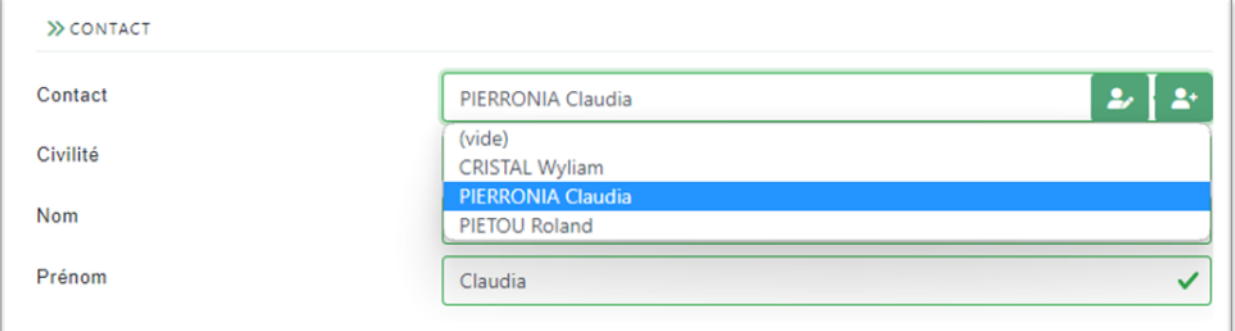

Il y a dans la partie basse de l'écran des informations générales concernant la manifestation à laquelle il est lié.

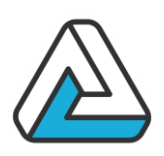

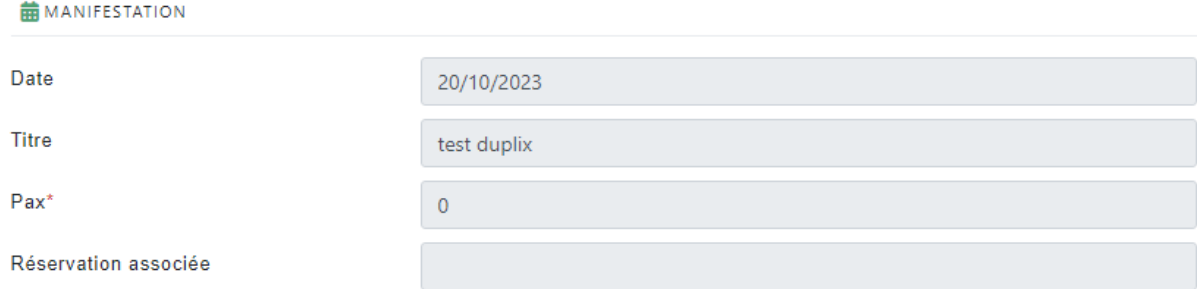

### IV.5.3.Le récapitulatif

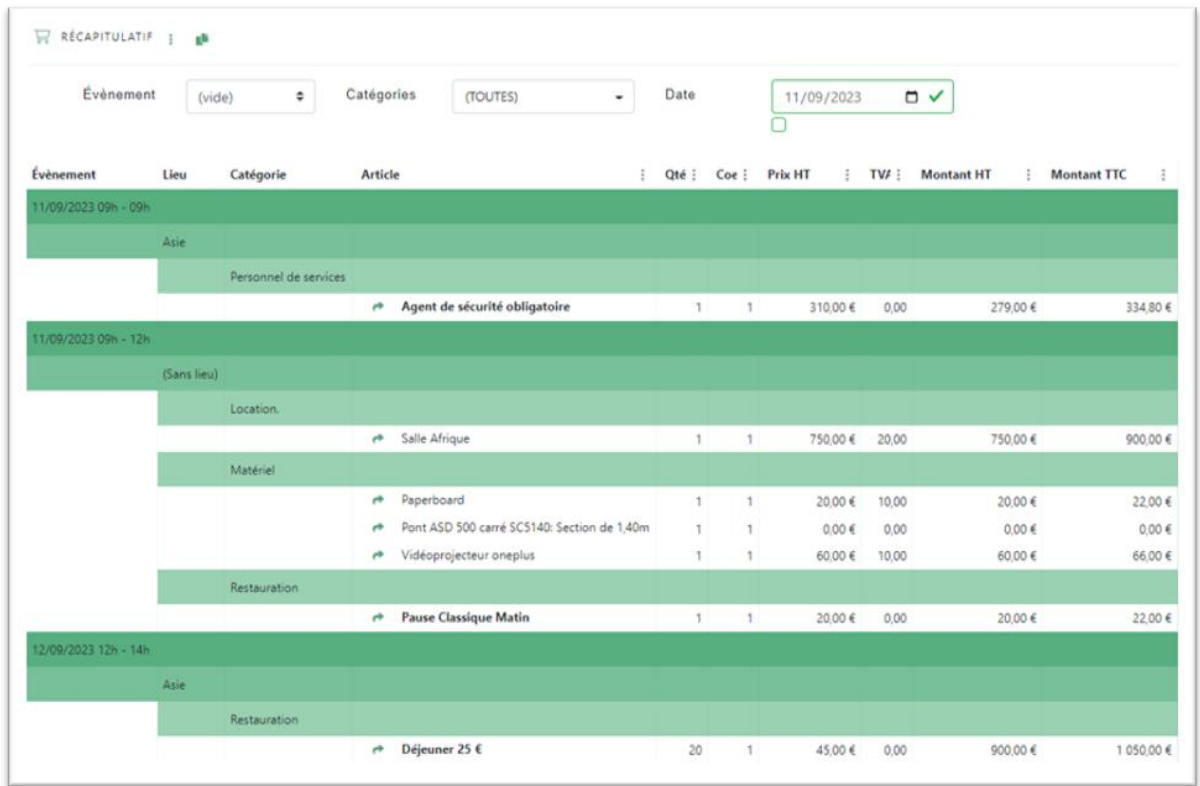

Le récapitulatif permet de voir tous les produits déjà ajoutés à un document financier. Celui-ci présente les articles regroupés par événements par lieu puis par catégorie. La barre supérieure du récapitulatif permet de filtrer les éléments de celui-ci, cidessous l'exemple d'un filtre par événement.

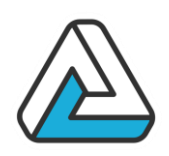

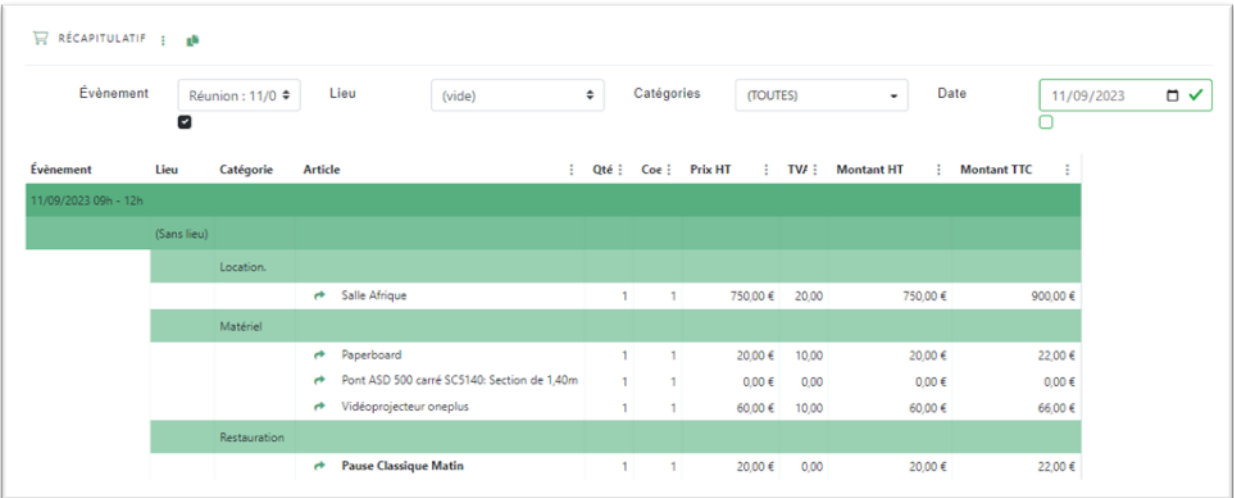

Vous pouvez accéder à la modification d'un article en cliquant sur la petite flèche verte située avant le nom du produit.

#### IV.5.4.Les totaux

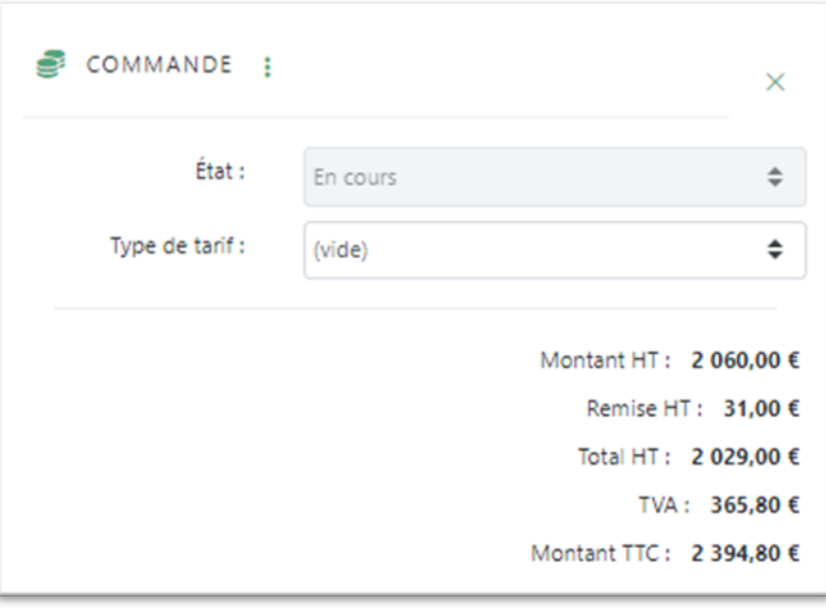

Cette partie de la fenêtre est dédiée à la reprise des totaux. Ainsi, on a une visibilité sur le total HT, la remise, la part de TVA et le total TTC.

Il existe également la possibilité d'afficher ces totaux de manière horizontale en cliquant sur la petite croix.

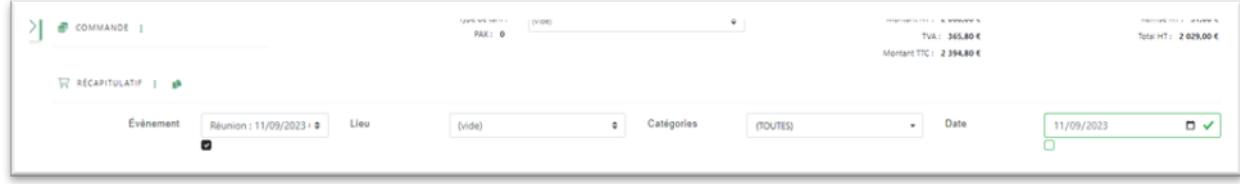

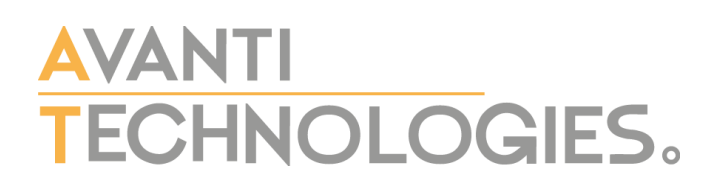

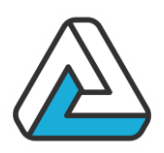

### IV.5.5.Ajouter un article

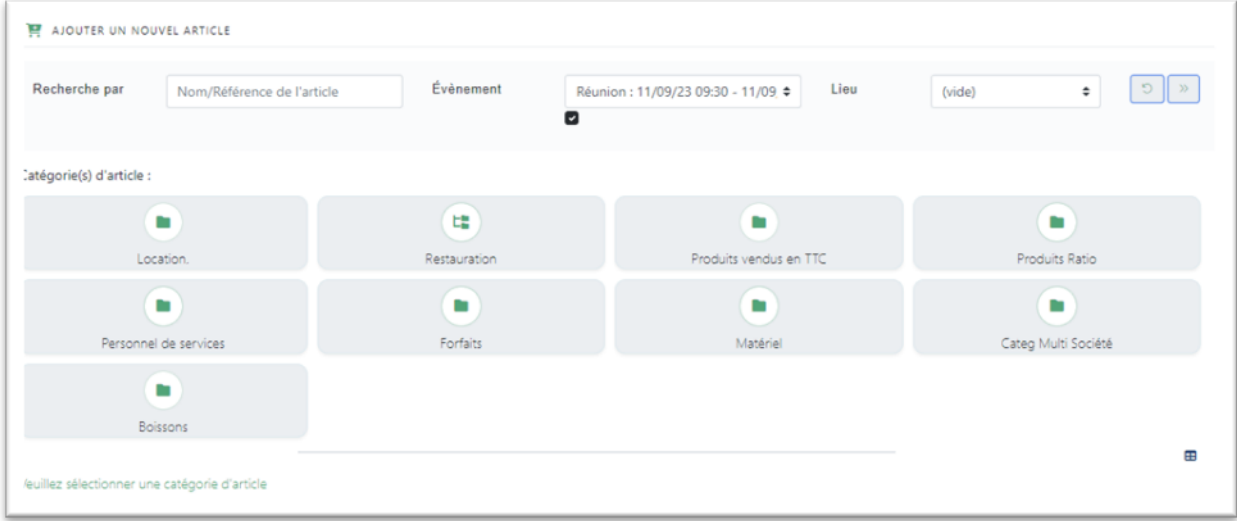

Cet écran, permet d'ajouter des articles au document financier en cours.

Il suffit de sélectionner la catégorie dans laquelle se situe l'article ou d'utiliser la fonction de recherche (par nom ou par référence).

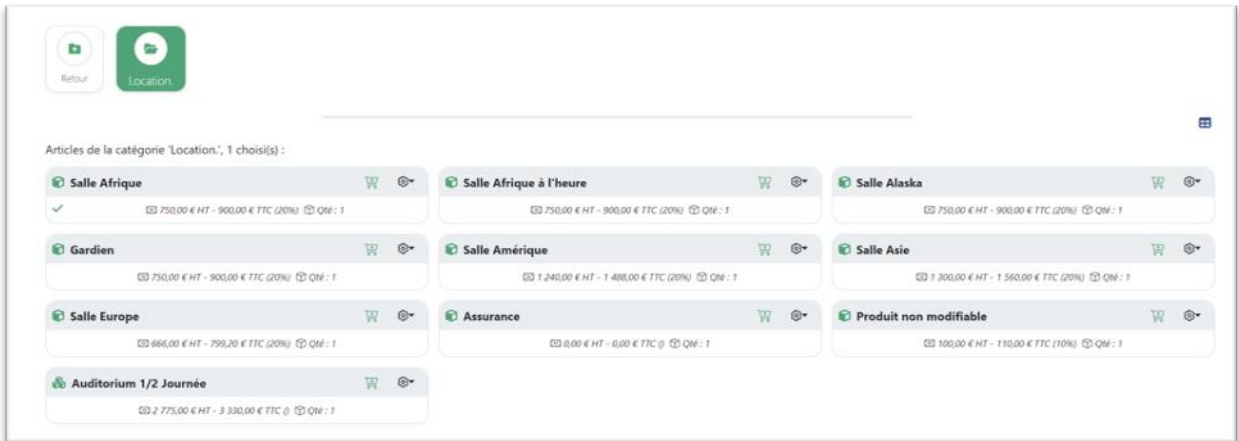

Il existe plusieurs façons de sélectionner un article :

- Cliquer sur la partie grise de la card : Ajoute le produit mais ne permet pas de modifier les propriétés de celui-ci
- Cliquer sur la partie blanche de la card : Ajoute le produit et affiche les propriétés de l'article.
- Cliquer sur la petite roue crantée à droits de la card vous permet d'accéder à ces différentes options

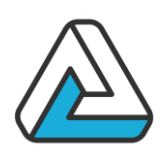

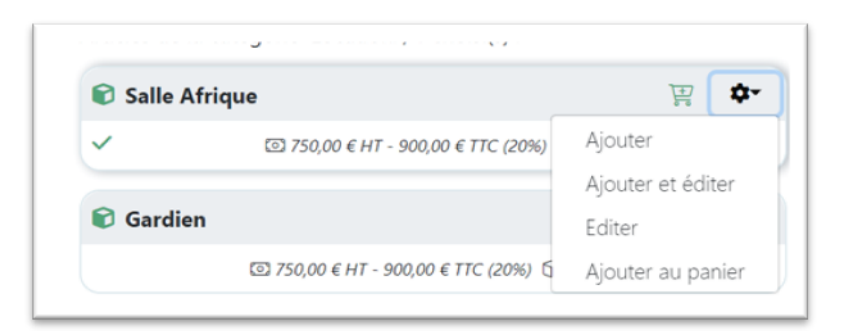

### IV.5.6.Modifier un article

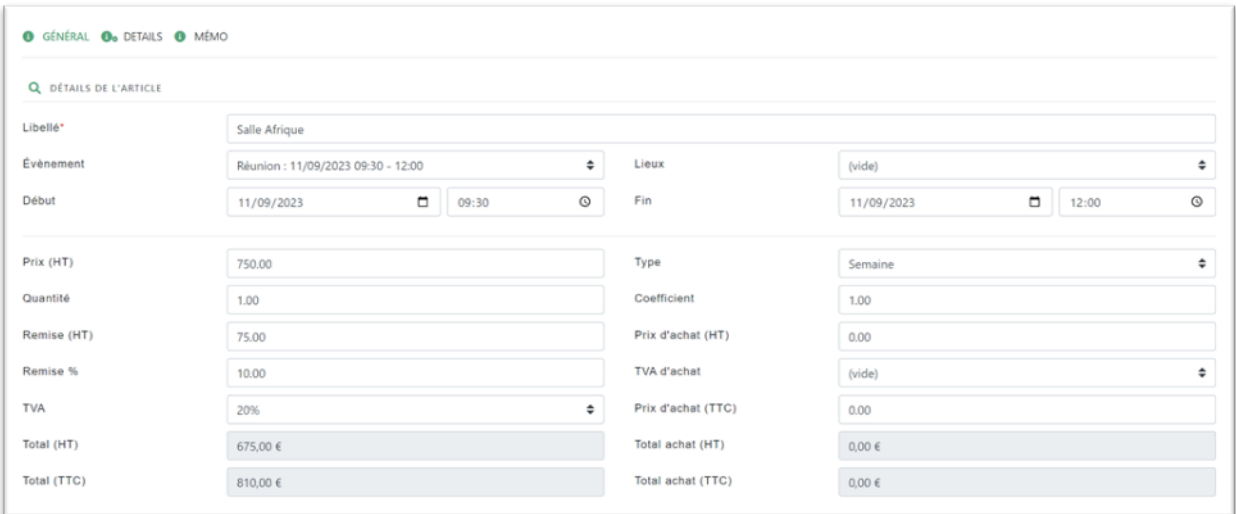

Cet écran permet de modifier les propriétés d'un article tel que le prix, la quantité, l'événement de rattachement, la remise en pourcentage ou en valeur ...

### IV.5.7.Supprimer ou dupliquer un article

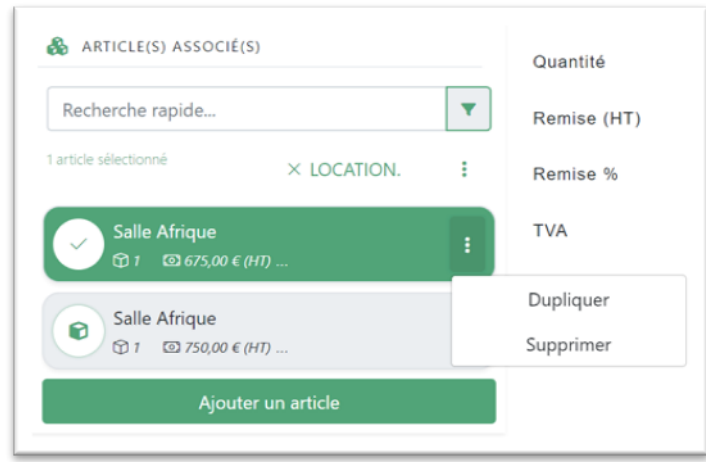

Pour supprimer un article vous pouvez cliquer sur les trois petits points à droite de la card de celui-ci et sélectionner le menu « Supprimer ».

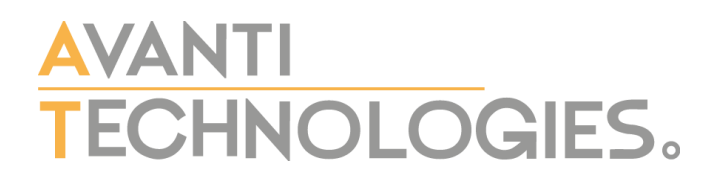

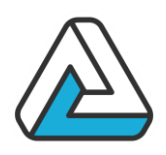

Faites de même pour dupliquer un article.

#### IV.5.8.Le mode édition

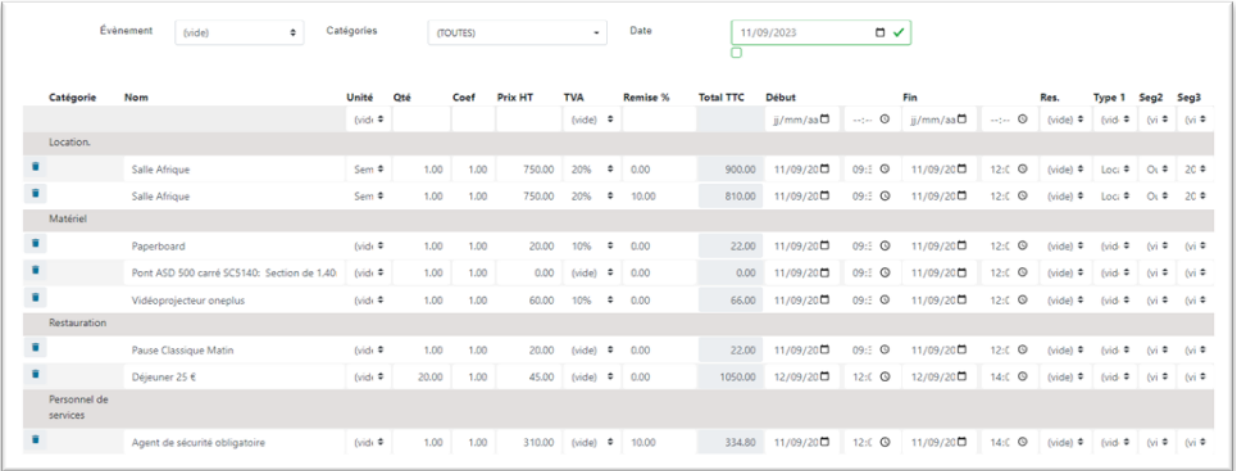

Ce mode permet de voir tous les produits du document financier et de modifier les propriétés de ceux-ci, comme le libellé, la quantité, le prix unitaire, la remise…

Vous avez également la possibilité de supprimer un article en cliquant sur la petite poubelle en début de ligne de l'article.

Vous pouvez également effectuer des filtres à l'aide des options situées au-dessus de la grille.

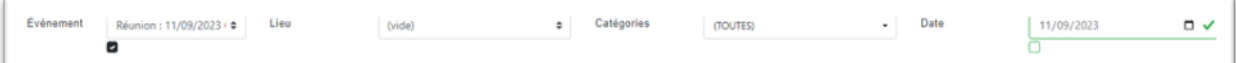

#### IV.5.9.Les règlements

Cette partie de la fenêtre va permettre de renseigner les différents versements d'arrhes ou d'acomptes ou solde :

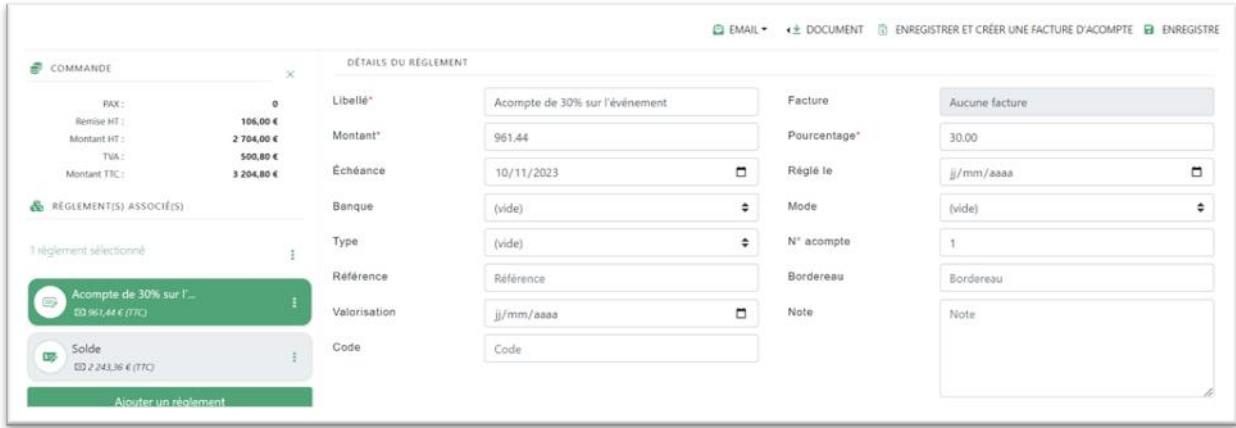

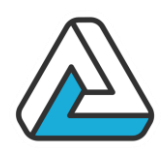

Dans AGORA, un acompte se définit à l'aide de plusieurs critères :

- **Numéro :** Permet de décrire de manière unique un acompte ou un règlement parmi d'autres.
- **Libellé :** Permet de faire une description succincte de l'acompte.
- **Montant :** Peut être précisé soit en Euro, soit en devise. Cette devise est conforme au document financier associé.
- **Echéance :** Date avant laquelle l'acompte doit être versé.
- **Règlement :** Date à laquelle l'acompte ou le règlement a été perçu.
- **Mode :** Représente le mode de règlement
- **Référence :** Représente la référence du document financier

#### IV.5.10.Création de la facture d'acompte

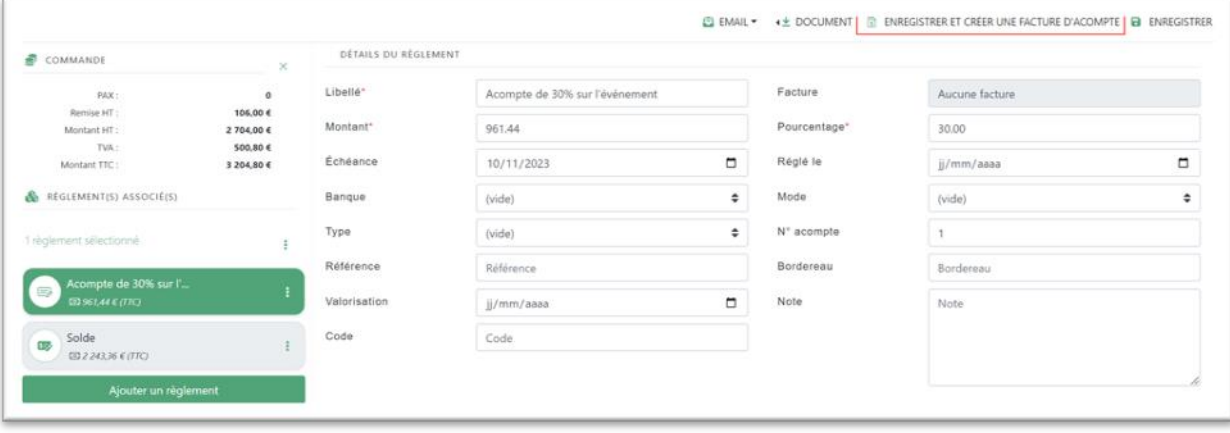

Pour créer une facture d'acompte, il suffit de sélectionner l'acompte pour lequel vous désirez la créer et de cliquer sur le bouton « Enregistrer et créer la facture d'acompte ».

Une fois celle-ci créée l'acompte dans le document financier d'origine est verrouillé, toutes les informations le concernant doivent être indiquer dans la facture d'acompte (sur le solde de la facture d'acompte).

Dans cette facture d'acompte une ventilation par taux de TVA sera effectuée.

#### IV.5.11.Création de la facture de solde

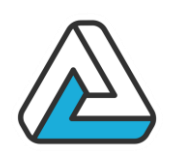

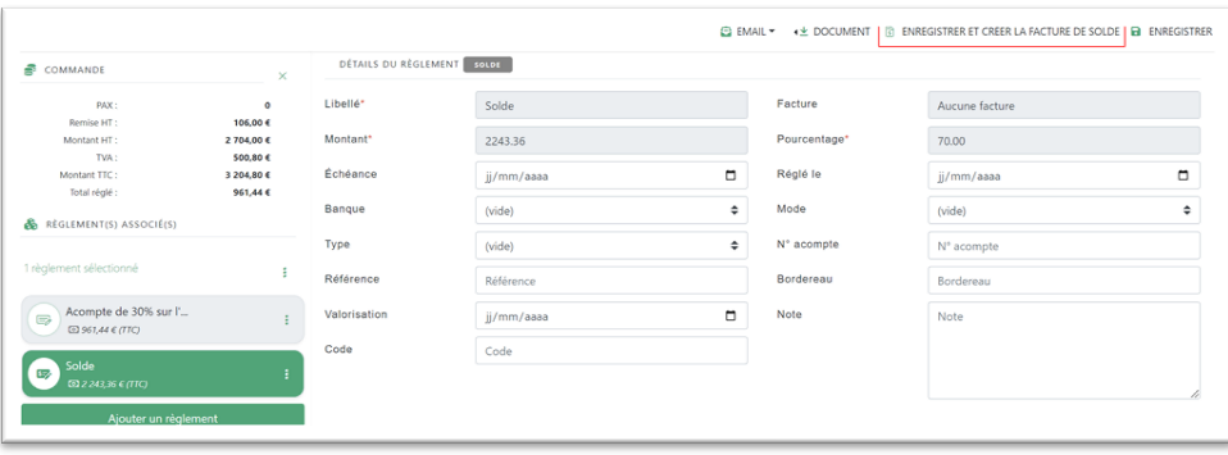

De la même manière que la facture d'acompte, il faut sélectionner le solde et cliquer sur le bouton « Enregistrer et créer la facture de solde »

Si la facture d'acompte a été réglée alors le règlement sera déduit dans la facture de solde.

#### IV.5.12.Créer un document financier

La gestion des documents financiers sera différente d'un utilisateur à l'autre. Certain ne créerons qu'un seul document pour une manifestation ou même indépendamment de celle-ci (à partir du dossier client). D'autres mettront en place une série de document pour tout le suivi d'une manifestation (simple dossier, puis devis, bon de commande et enfin facture).

Dans AgoraManager, la mise en place des documents est identique quel que soit le type de document à mettre en place.

Il suffit de suivre la disposition du document de haut en bas.

- 1) Renseigner les informations générales du document : le libellé et la date sont les champs importants. La référence se crée automatiquement au moment de l'envoi du document. On peut cocher « CA » pour indiquer que le document rend compte d'une rentrée d'argent. « Fiche Affaires » permet de mettre un marqueur sur le document.
- 2) La seconde partie est un retour sur les informations de la manifestation des événements et du client de la manifestation. Ces champs sont repris de la fiche de manifestation dès lors que le document est créé sur la base d'une manifestation. Les informations du client sont les informations minimales (un devis, une facture ou tout autre document est forcément à destination d'un organisme et même d'une personne au sein d'un organisme). Il est à noter que l'utilisateur à la main sur les différents champs contenus dans cette partie.

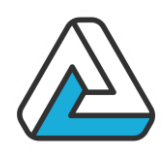

- 3) La partie suivante correspond à la mise en place du document financier à proprement parler. Cela consiste en l'ajout de ressources et au réglage des informations de bases que sont le tarif (HT ou TTC), la quantité ou le coefficient (ces paramètres sont en générale automatisés via le paramétrage). On sélectionne la catégorie de ressource sur la gauche. Suivant le mode choisi (ajout ou sélection), on ira dérouler le menu ressource et l'ajouter (mode ajout) ou sélectionner la ressource en cochant la case (mode sélection). Pour une proposition commerciale ou un devis, il est possible de mettre en place plusieurs offres (Voir : « Les fonctionnalités avancées du module financier »).
- 4) Après cette opération, il convient de faire un retour sur le total de la commande. Il est possible de saisir un pourcentage d'arrhes. On règle aussi le suivi du document. En effet, une fois le document mis en place, édité et prêt à être envoyé, son état doit être modifié (Onglet suivi). Le logiciel correctement paramétré peut proposer via une préférence, d'envoyer le document lors de son édition avec le PDC.
- 5) Le suivi des règlements se gère depuis l'onglet règlement dans le bas du document. Le logiciel permet toujours, avec une préférence, de poser automatiquement les acomptes et le solde des règlements. Il conviendra de poser une date de règlement pour les acomptes et le solde afin de basculer ces paiements comme étant réglés.

### <span id="page-46-0"></span>IV.6. EXERCICE

Suite à sa demande de disponibilité pour son repas de fin d'année, M. LEBLANC voudrait recevoir un devis chiffré pour l'organisation de sa manifestation.

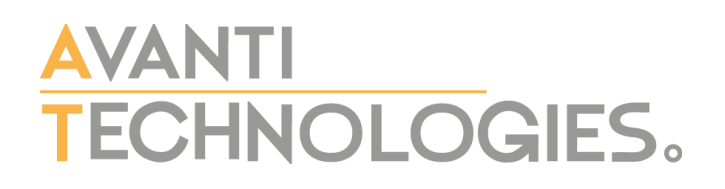

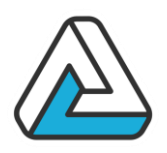

<span id="page-47-0"></span>IV.7. COMMENTAIRES UTILISATEURS

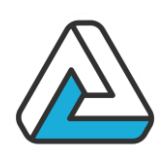

# <span id="page-48-0"></span>**V. L'EXERCICE FINAL**

# <span id="page-48-1"></span>V.1. SCENARIO

M. ROPIA et Mlle TANTON veulent organiser leur mariage qui aura lieu le 17 juillet. Pour cela, ils veulent réserver votre établissement l'après midi et la soirée pour y organiser leur vin d'honneur, leur dîner et leur soirée. Ils voudraient savoir si vous organisez ce genre d'évènements et si votre établissement est disponible ce jour là. Le nombre d'invités serait aux alentours de 130 pour le vin d'honneur, et 100 pour le repas et la soirée.

Créer la fiche client, la manifestation, le devis, et éditer (en aperçu avant impression) les fiches client, event, et le devis.

Données utiles :

Adresse des fiancés : 18 rue de Paris, 92123 LA VILLE Tel : 0187654321 Tel portable : 0612345789

### <span id="page-48-2"></span>V.2. COMMENTAIRES UTILISATEURS

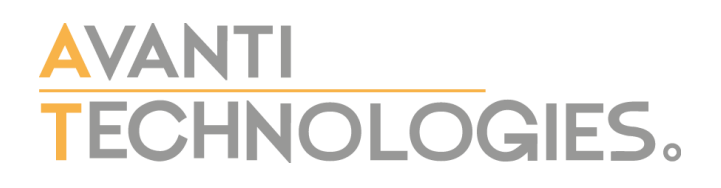

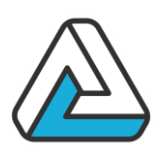

# <span id="page-49-0"></span>**VI. COMMENTAIRES UTILISATEURS GENERAUX**

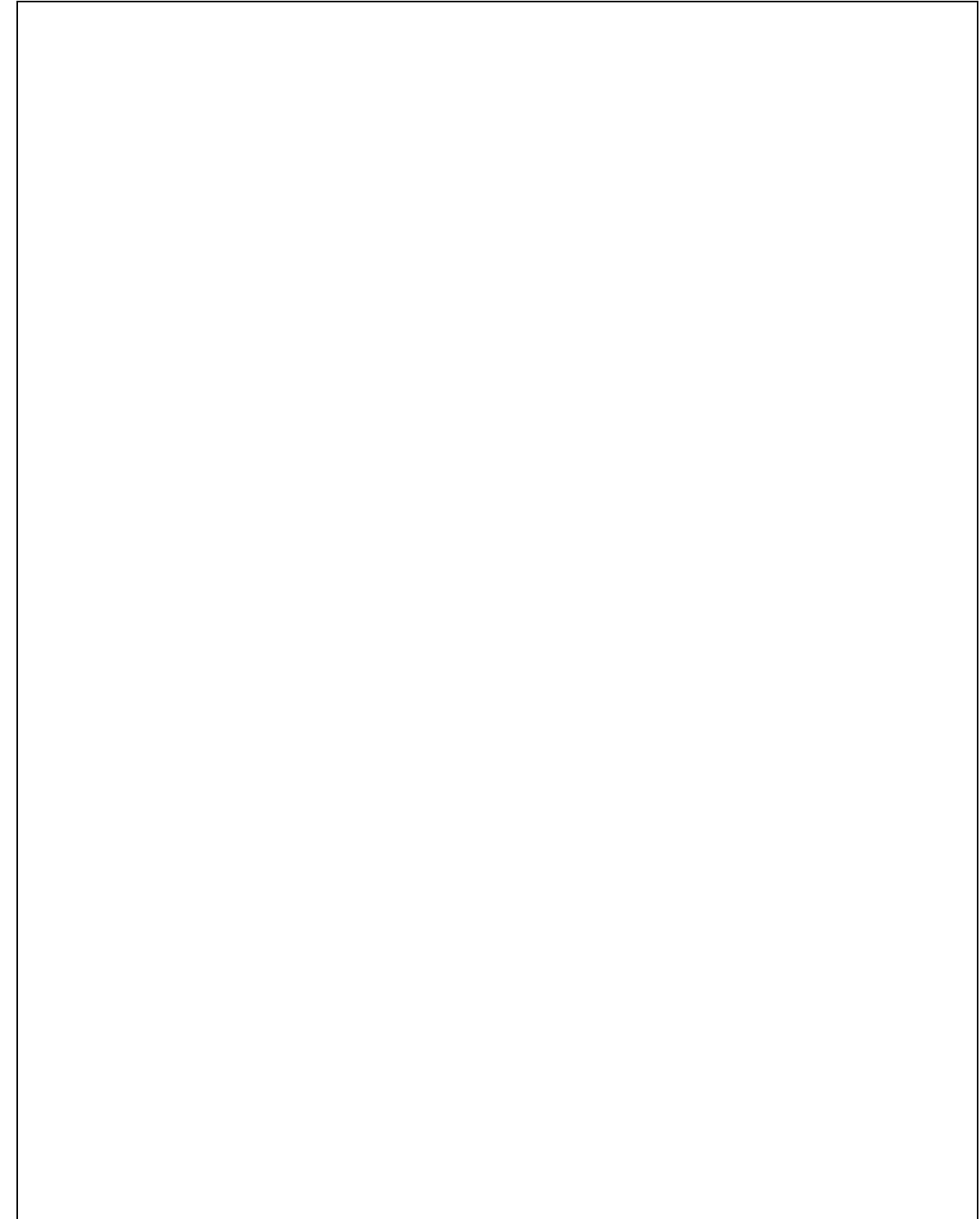